# **::::** fitbit versa

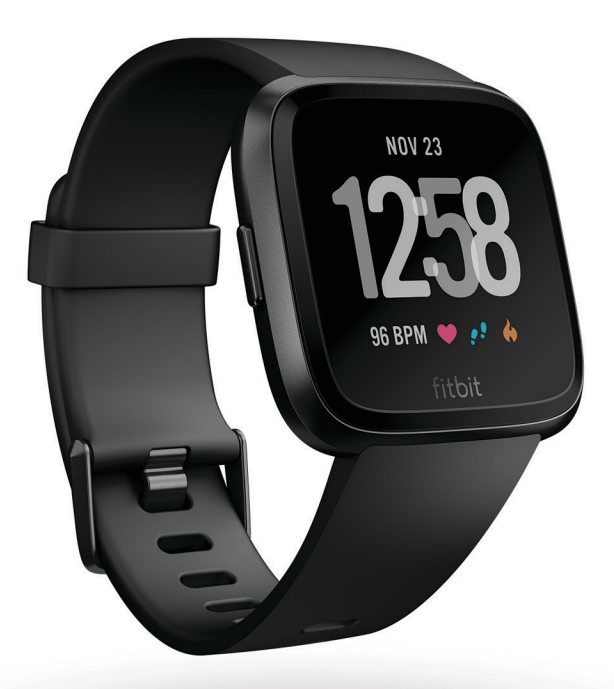

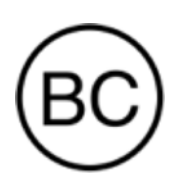

# Bedienungsanleitung Version 1.0

# <span id="page-1-0"></span>Inhalt

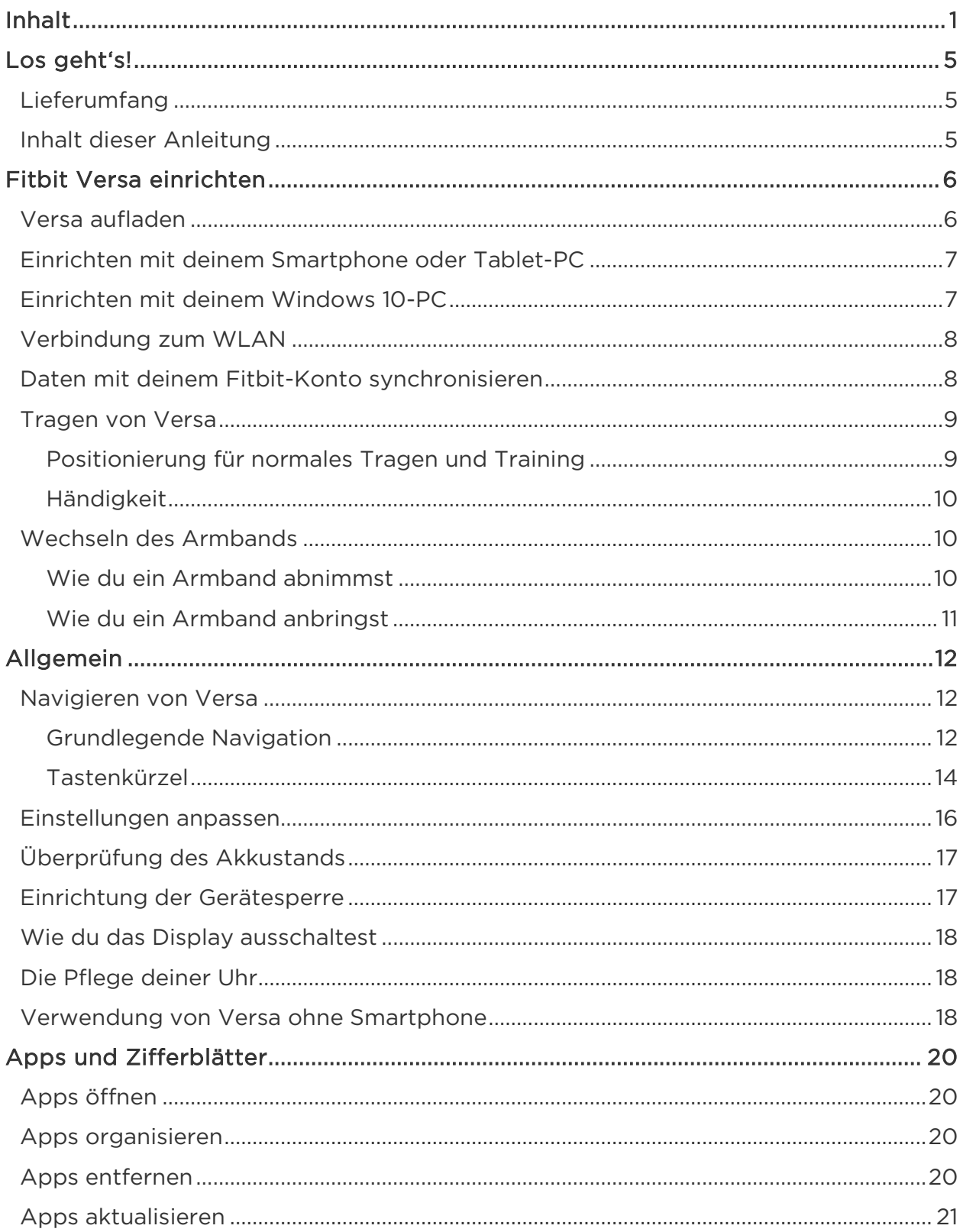

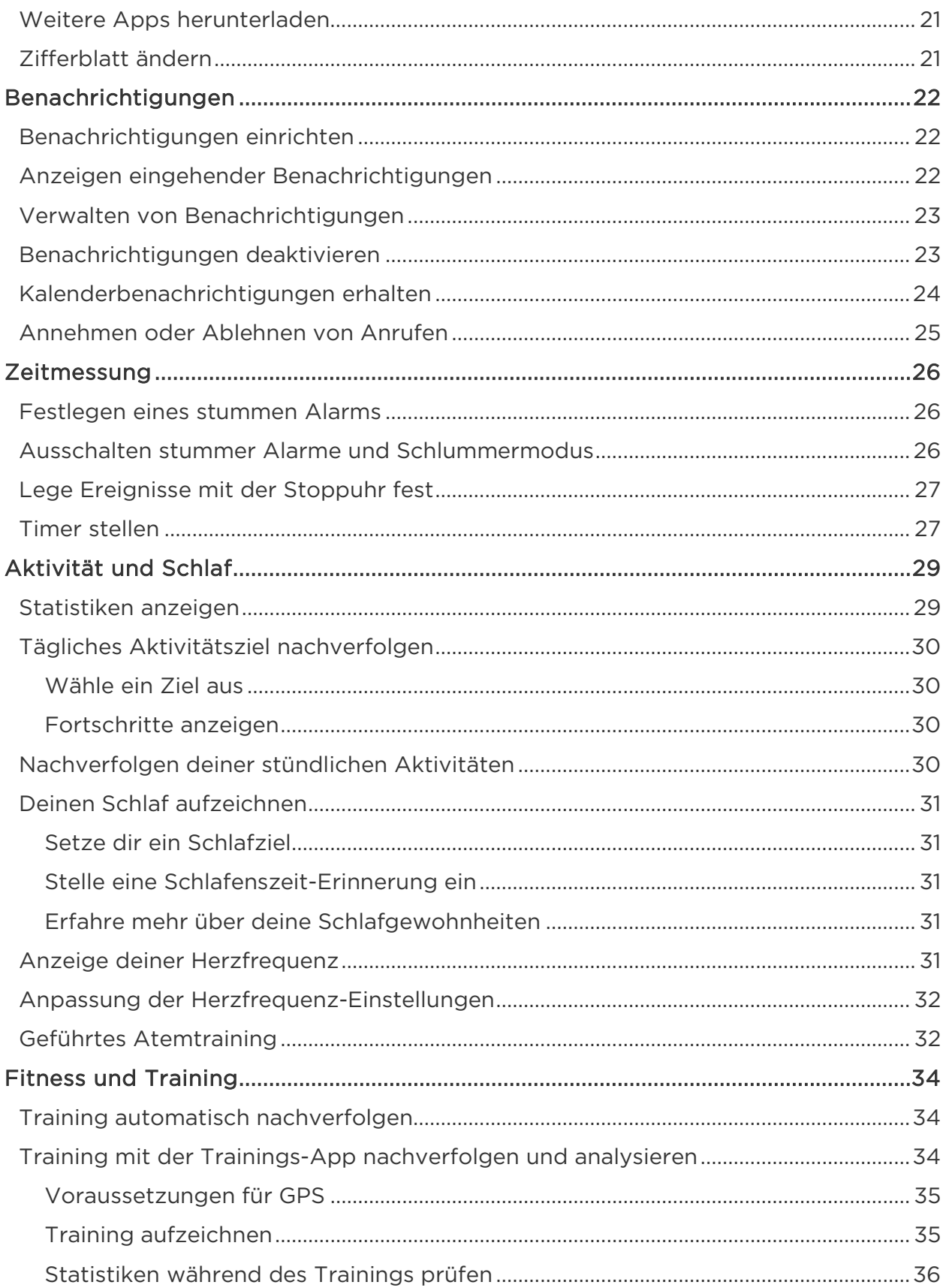

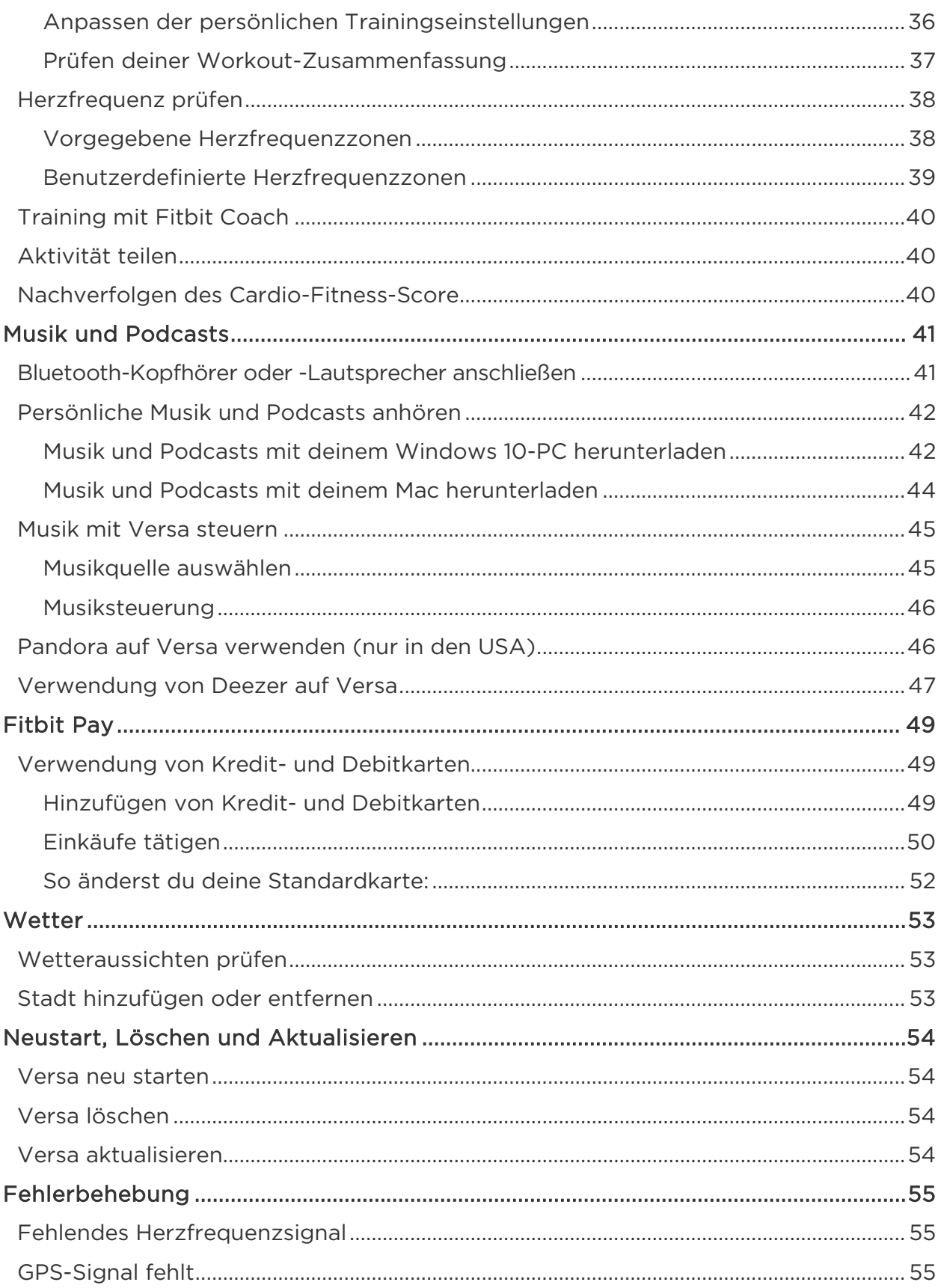

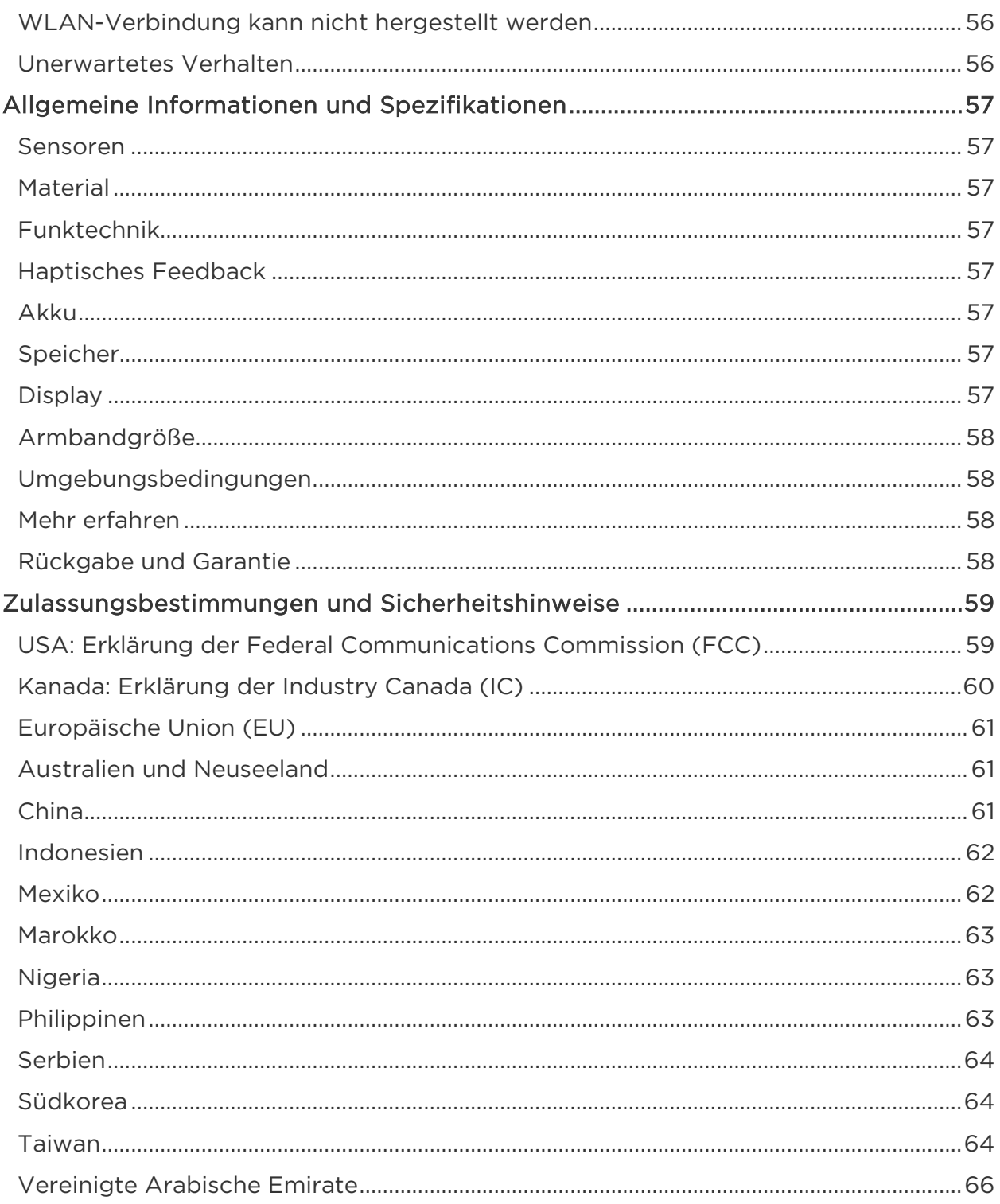

# <span id="page-5-0"></span>Los geht's!

Willkommen bei Fitbit Versa, einem Begleiter für den ganzen Tag mit einer Akkulaufzeit von mehr als 4 Tagen, der personalisierte Einsichten, Musik und mehr dazu nutzt, damit du deine Ziele erreichst. Nimm dir einen Moment Zeit, um unter <http://www.fitbit.com/safety> sämtliche Sicherheitsinformationen zu lesen.

## <span id="page-5-1"></span>Lieferumfang

Lieferumfang der Versa-Box:

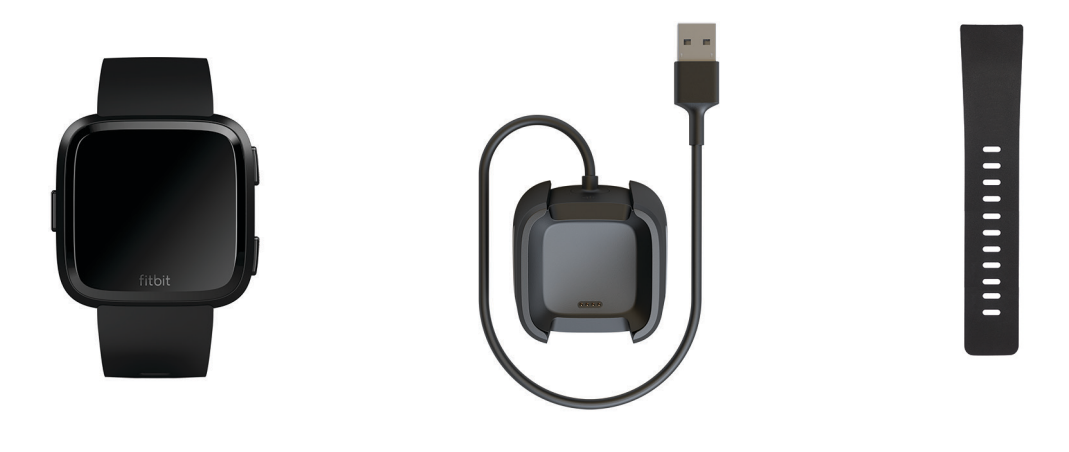

Armbanduhr mit kleinem Armband (Farbe und Material variiert)

Ladekabel Zusätzliches großes Armband (Farbe und Material variiert)

Die austauschbaren Versa-Armbänder gibt es in verschiedenen Farben und Materialien und sind separat erhältlich.

## <span id="page-5-2"></span>Inhalt dieser Anleitung

Wir erklären dir, wie du dein Fitbit-Konto einrichtest, damit deine Uhr die erfassten Daten auf dein Dashboard übertragen kann. Das Dashboard ist der Ort, an dem du Ziele festlegst, bisherige Daten analysierst, eine Übersicht zu Entwicklungen erhältst, Ernährungs- und Wasserprotokolle führst, mit deinen Freunden in Verbindung bleibst und vieles mehr tun kannst. Sobald du mit dem Einrichten von Versa fertig bist, kann es losgehen.

Als Nächstes erfährst du, wie du die für dich interessanten Funktionen findest und anwendest und wie du Präferenzen festlegen kannst. Weitere Informationen, Tipps und Hilfe zur Fehlerbehebung findest du in unserem Hilfebereich auf [help.fitbit.com.](http://help.fitbit.com/)

# <span id="page-6-0"></span>Fitbit Versa einrichten

Für ein optimales Erlebnis sollte die Fitbit-App für iOS, Android oder Windows 10 genutzt werden. Solltest du nicht über ein Smartphone oder Tablet verfügen, kannst du auch über einen Computer auf fitbit.com zugreifen – die Funktionen für Anruf-, SMS- und Kalenderbenachrichtigungen erfordern jedoch ein Smartphone oder Tablet.

Dein Fitbit-Konto fordert dich auf, Informationen wie Größe, Gewicht und Geschlecht anzugeben, um beispielsweise deine Schrittlänge, die gelaufene Strecke sowie deinen Grundumsatz und Kalorienverbrauch zu berechnen. Wenn du dein Konto einrichtest, sind dein Name und deine Fotos für alle anderen Fitbit-Benutzer sichtbar. Du hast die Möglichkeit, andere Informationen zu teilen, aber die meisten Informationen, die du angibst, sind standardmäßig privat.

#### <span id="page-6-1"></span>Versa aufladen

Im voll aufgeladenen Zustand hat Versa eine Akkulaufzeit von bis zu 4 Tagen oder mehr. Die Akkulaufzeit und die Zahl der Ladezyklen variieren in Abhängigkeit von der Benutzung und von anderen Faktoren, sodass die Ergebnisse in der Praxis variieren.

Versa aufladen:

- 1. Stecke das Ladekabel in einen USB-Anschluss deines Computers oder eines UL-zertifizierten USB-Ladegeräts.
- 2. Die Ladestation verwendet einen Federclip, um Versa während des Ladevorgangs in Position zu halten. Verbinde den Federclip mit der Ladestation und setze Versa in die Ladestation. Die Stifte des Ladekabels müssen mit den Goldkontakten auf der Rückseite der Uhr übereinstimmen. Die Verbindung ist sicher, wenn der Prozentsatz des Ladens auf dem Bildschirm angezeigt wird.

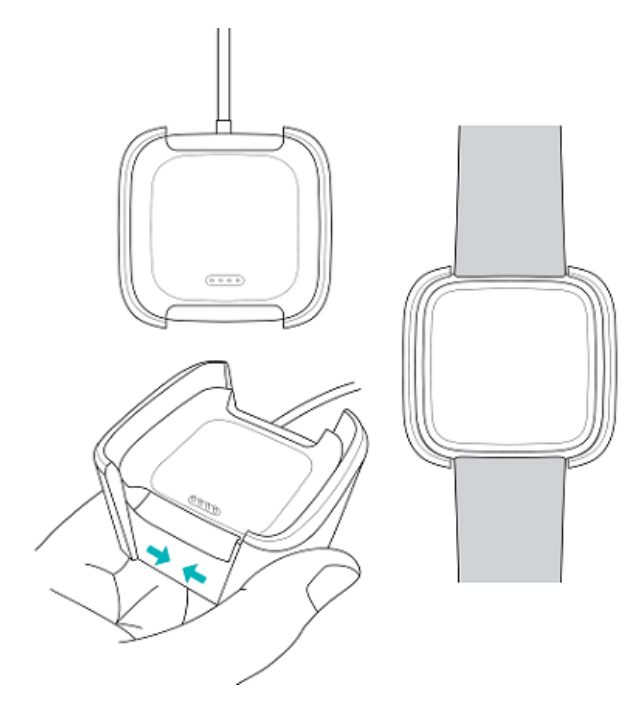

Während die Uhr lädt, tippe auf den Bildschirm, um den Akkuladestand anzeigen zu lassen. Tippe zweimal auf den Bildschirm, um Versa während des Aufladens zu verwenden.

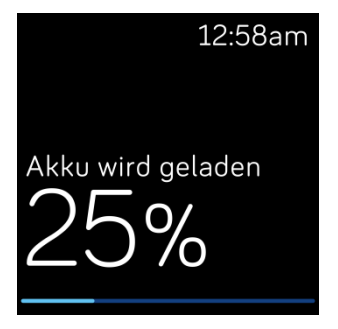

## <span id="page-7-0"></span>Einrichten mit deinem Smartphone oder Tablet-PC

Die kostenlose Fitbit-App ist mit mehr als 200 Geräten kompatibel, die iOS, Android und Windows 10 unterstützen.

So geht's:

- 1. Die Fitbit-App kannst du je nach Gerät an folgenden Orten herunterladen. Überprüfe auf [http://www.fitbit.com/devices,](http://www.fitbit.com/devices) ob dein Smartphone oder Tablet mit der Fitbit-App kompatibel ist.
	- Im Apple App Store für iOS-Geräte wie iPhone oder iPad.
	- Im Google Play Store für Android-Geräte wie das Samsung Galaxy S6 und das Motorola Droid Turbo 2.
	- Im Microsoft Store für Geräte mit Windows 10 wie Lumia-Telefone oder das Surface-Tablet.
- 2. Installiere die App. Wenn du noch kein Konto beim Store hast, musst du zunächst eines einrichten, bevor du die App herunterladen kannst.
- 3. Öffne die App, sobald sie installiert wurde und tippe auf Mitglied bei Fitbit werden. Dir wird dann eine Reihe von Fragen gestellt, die dich durch die Einrichtung deines Fitbit-Kontos führen. Wenn du schon ein Konto hast, melde dich einfach an.
- 4. Folge den am Bildschirm angezeigten Anweisungen, um dein Smartphone oder Tablet mit Versa zu verbinden bzw. zu "koppeln". Durch das Verknüpfen wird sichergestellt, dass die Uhr und dein Mobilgerät miteinander kommunizieren (Daten werden in beide Richtungen synchronisiert).

Lies bitte nach Abschluss der Verknüpfung den Leitfaden zu deiner neuen Uhr und mache dich dann mit dem Fitbit-Dashboard vertraut.

## <span id="page-7-1"></span>Einrichten mit deinem Windows 10-PC

Wenn du kein Smartphone besitzt, kannst du Versa auch über einen Bluetoothfähigen Windows 10-PC und die Fitbit-App einrichten und synchronisieren.

So lädst du die Fitbit-App für deinen Computer herunter:

- 1. Klicke auf deinem PC auf "Start" und öffne den Windows Store.
- 2. Suche nach "Fitbit-App". Nachdem du sie gefunden hast, klicke auf Kostenlos, um die App auf deinen Computer herunterzuladen.
- 3. Wenn du noch nie eine App auf deinen Computer heruntergeladen hast, wirst du gebeten, zunächst ein Konto beim Windows Store einzurichten.
- 4. Klicke auf Microsoft-Konto, um dich bei deinem bestehenden Microsoft-Konto anzumelden. Wenn du noch kein Konto bei Microsoft hast, folge bitte den angezeigten Anweisungen, um ein neues Konto einzurichten.
- 5. Öffne die App, sobald sie installiert wurde, und tippe auf Mitglied bei Fitbit werden. Dir wird dann eine Reihe von Fragen gestellt, die dich durch die Einrichtung deines Fitbit-Kontos führen. Wenn du schon ein Konto hast, melde dich einfach an.
- 6. Folge den am Bildschirm angezeigten Anweisungen, um deinen Computer mit Versa zu verbinden bzw. zu "koppeln". Durch das Verknüpfen wird sichergestellt, dass die Uhr und der Computer miteinander kommunizieren (Daten werden in beide Richtungen synchronisiert).

Lies bitte nach Abschluss der Verknüpfung den Leitfaden zu deiner neuen Uhr und mache dich dann mit dem Fitbit-Dashboard vertraut.

## <span id="page-8-0"></span>Verbindung zum WLAN

Während der Installation wirst du aufgefordert, Versa mit deinem WLAN-Netzwerk zu verbinden. Versa nutzt das WLAN, um Wiedergabelisten und Apps aus der Fitbit-App-Galerie schneller herunterzuladen sowie für schnellere OS-Aktualisierungen.

Versa kann sich mit offenen, WEP-, WPA Personal- und WPA2 Personal-WLAN-Netzwerken verbinden. Deine Uhr verbindet sich nicht mit 5 GHz-, WPA Enterpriseoder öffentlichen WLAN-Netzwerken, für die Logindaten, Abonnements oder Profile erforderlich sind. Wenn sich beim Verbinden mit einem WLAN-Netzwerk auf einem Computer Felder für einen Benutzernamen oder Benutzerbereich öffnen, wird dieses Netzwerk nicht unterstützt.

Am besten verbindest du Versa mit deinem Heim- oder Arbeitsnetzwerk. Vergewissere dich vor dem Verbinden, dass du das Netzwerk-Kennwort kennst.

Weitere Informationen dazu, wie du Versa mit dem WLAN verbindest, findest du auf [help.fitbit.com.](https://help.fitbit.com/articles/en_US/Help_article/2233)

#### <span id="page-8-1"></span>Daten mit deinem Fitbit-Konto synchronisieren

Synchronisiere Versa regelmäßig mit der Fitbit-App, um die Daten auf dein Dashboard zu übertragen. Das Dashboard ist der Ort, an dem du deine Fortschritte und Schlafgewohnheiten nachverfolgst, deinen Trainingsverlauf einsiehst, Ernährungs- und Wasserprotokolle führst, Trends findest, an Wettkämpfen teilnimmst und vieles mehr tun kannst. Wir empfehlen, mindestens einmal täglich eine Synchronisierung durchzuführen.

Die Fitbit-App nutzt Bluetooth Low Energy (BLE), um Daten mit Versa zu synchronisieren und die auf deiner Uhr installierten Apps zu aktualisieren.

Jedes Mal, wenn du die Fitbit-App öffnest, synchronisiert sich Versa automatisch, wenn sie sich in der Nähe befindet. Versa synchronisiert sich auch regelmäßig mit der App, wenn All-Day Sync aktiviert ist. So schaltest du die Funktion ein:

Tippe oder klicke im Dashboard der Fitbit-App auf Konto ( $\boxed{\circ}$ ) > Versa-Kachel > All Day Sync.

Du kannst auch jederzeit die Option "Jetzt synchronisieren" in der App nutzen.

## <span id="page-9-0"></span>Tragen von Versa

Lege Versa um dein Handgelenk. Die Seite mit der Aufschrift "fitbit" sollte auf der Innenseite deines Handgelenks sein. Wenn du ein Armband mit einer anderen Größe benötigst oder ein Zubehörarmband gekauft hast, findest du Anweisungen dazu unter "Wechseln des Armbands" auf Seite [10.](#page-10-1)

#### <span id="page-9-1"></span>Positionierung für normales Tragen und Training

Wenn du nicht trainierst, trage Versa etwa einen Fingerbreit oberhalb des Handwurzelknochens.

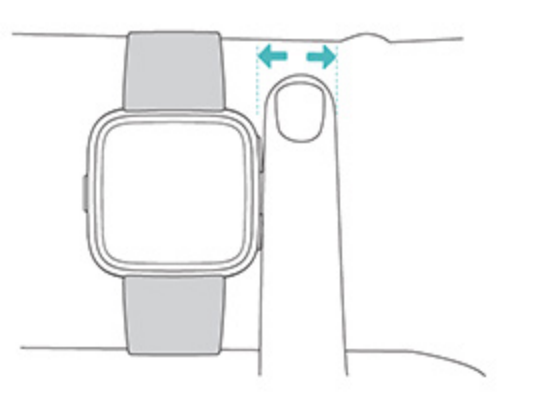

Um die Herzfrequenz möglichst genau erfassen zu können, solltest du folgende Tipps beachten:

• Versuche, Versa während des Trainings höher am Handgelenk zu tragen, damit sie besser sitzt und eine genauere Messung der Herzfrequenz möglich ist. Bei vielen Sportarten, wie z. B. Fahrradfahren oder Gewichtheben, beugt man sein Handgelenk häufig. Dadurch wird das Herzfrequenzsignal unter Umständen gestört, wenn du die Uhr dabei weiter unten am Handgelenk trägst.

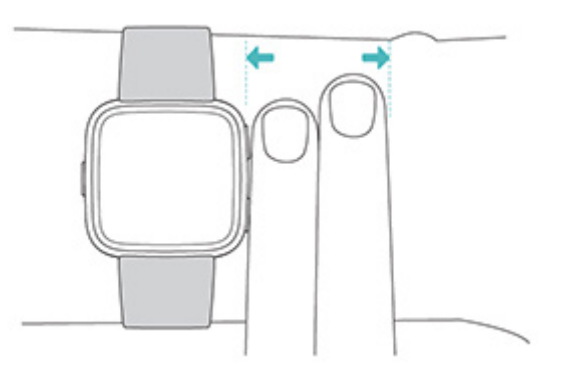

• Vergewissere dich, dass die Uhr an deiner Haut aufliegt.

- Die Uhr darf nicht zu eng anliegen. Ein enges Armband behindert die Blutzirkulation und kann das Signal der Herzfrequenz beeinträchtigen. Allerdings wäre es gut, die Uhr während des Trainings ein wenig enger anliegend am Handgelenk zu tragen (komfortabel und nicht beengend) als während des täglichen Tragens.
- Beim Intervall-Training mit hoher Intensität oder anderen Aktivitäten, bei denen sich dein Handgelenk stark und nicht rhythmisch bewegt, kann die Bewegung unter Umständen den Sensor dabei stören, ein genaues Herzfrequenzsignal zu finden. Wenn deine Uhr keine Herzfrequenzmessung anzeigt, versuche, dein Handgelenk zu entspannen und kurz stillzustehen (ca. 10 Sekunden). Dann solltest du eine Herzfrequenzmessung sehen.

#### <span id="page-10-0"></span>Händigkeit

Für eine höhere Genauigkeit musst du angeben, ob du Versa auf deiner dominanten oder nicht dominanten Hand trägst. Die dominante Hand ist die, mit der du schreibst und isst. Standardmäßig ist die Einstellung des Handgelenks auf "nicht dominant" eingestellt. Wenn du Versa an deiner dominanten Hand trägst, ändere die Einstellung des Handgelenks in der Fitbit-App.

## <span id="page-10-1"></span>Wechseln des Armbands

Der Lieferumfang von Versa besteht aus einem kleinen bereits befestigten Armband und einem zusätzlichen großen unteren Armband in der Verpackung. Sowohl das obere als auch das untere Band können durch separat erhältliche Zubehörbänder ausgetauscht werden. Die verschiedenen Maße der Armbänder findest du unter "Armbandgrößen" auf Seite [58.](#page-58-0)

#### <span id="page-10-2"></span>Wie du ein Armband abnimmst

Ein Armband lässt sich wie folgt abnehmen:

- 1. Drehe Versa um und suche die Schließen der Bänder es befindet sich jeweils eine Schließe an der Stelle, an der das Armband auf den Rahmen trifft.
- 2. Um das Band zu lösen, drücke die Schließe nach innen.

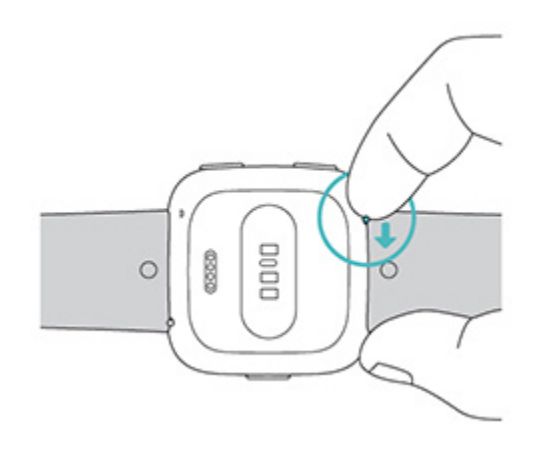

3. Ziehe das Band vorsichtig weg von der Uhr, um es zu lösen.

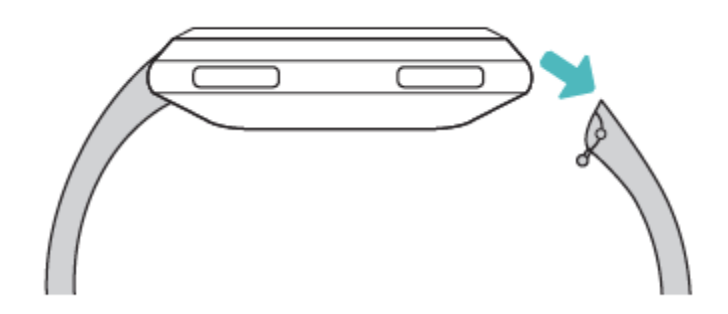

4. Wiederhole diesen Vorgang für die andere Seite.

#### <span id="page-11-0"></span>Wie du ein Armband anbringst

So befestigst du ein Armband:

1. Schiebe den Stift (an der Seite gegenüber der Schließe) in das Loch in der Uhr. Das Band mit dem Verschluss wird oben an der Uhr angebracht.

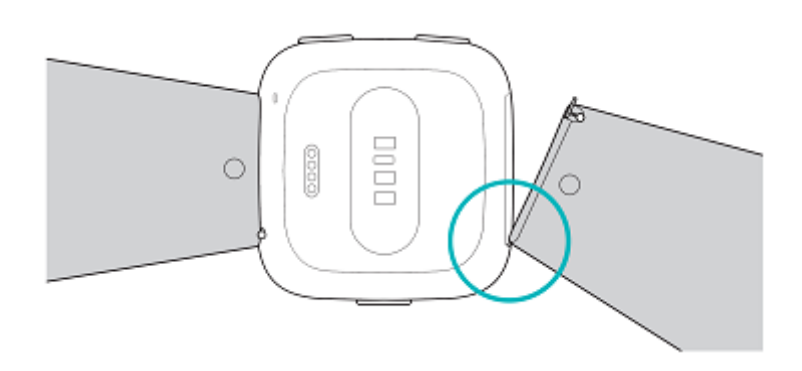

2. Während du die Schließe nach innen drückst, schiebe das andere Ende des Bandes in Position.

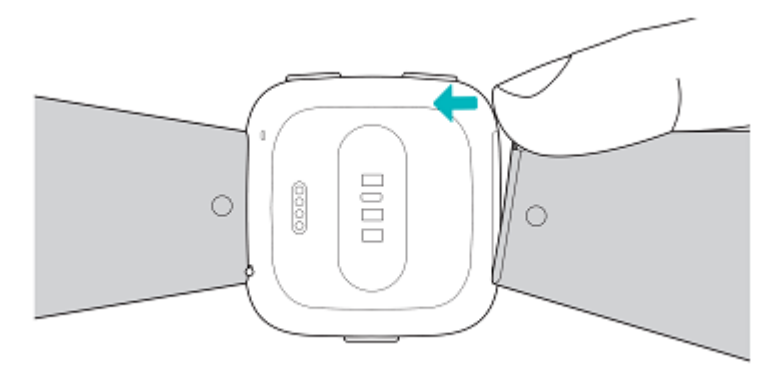

3. Wenn beide Enden des Stifts eingeführt sind, lasse die Schließe los.

# <span id="page-12-0"></span>Allgemein

Erfahre, wie du die Einstellungen von Versa verwalten, einen persönlichen PIN-Code festlegen, auf dem Bildschirm navigieren und vieles mehr machen kannst.

#### <span id="page-12-1"></span>Navigieren von Versa

Versa hat einen farbigen LCD-Touchscreen und drei Tasten: zurück, oben und unten.

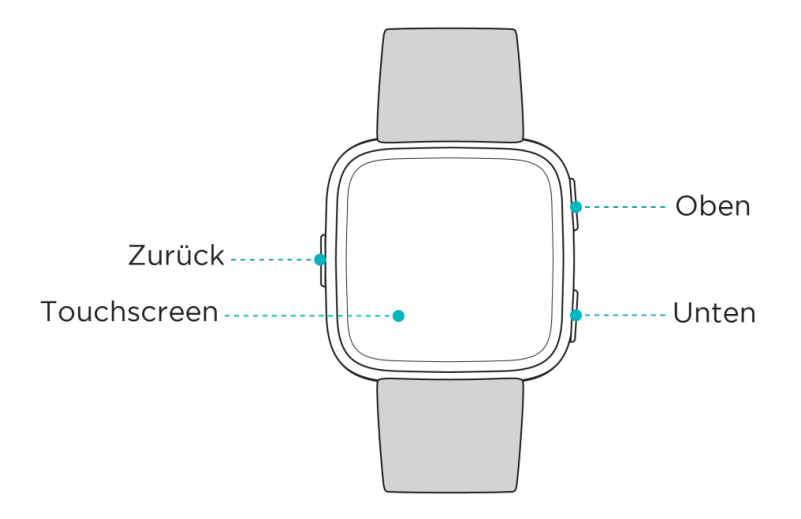

Du kannst Versa navigieren, indem du auf den Bildschirm tippst, von einer Seite auf die andere oder nach oben und unten wischst oder indem du die Tasten drückst. Zur Verlängerung der Akkulaufzeit schaltet sich der Bildschirm von Versa bei Nichtgebrauch ab. Das Einschalten erfolgt durch zweimaliges Antippen des Bildschirms oder durch Drücken einer beliebigen Taste.

#### <span id="page-12-2"></span>Grundlegende Navigation

Auf dem Startbildschirm wird die Uhrzeit angezeigt. Von der Uhrzeitanzeige aus:

- Wische nach unten, um Benachrichtigungen anzuzeigen.
- Wische nach oben, um deine täglichen Tipps und Statistiken zu sehen.
- Wische nach links, um durch die verschiedenen Apps auf deiner Uhr zu scrollen.

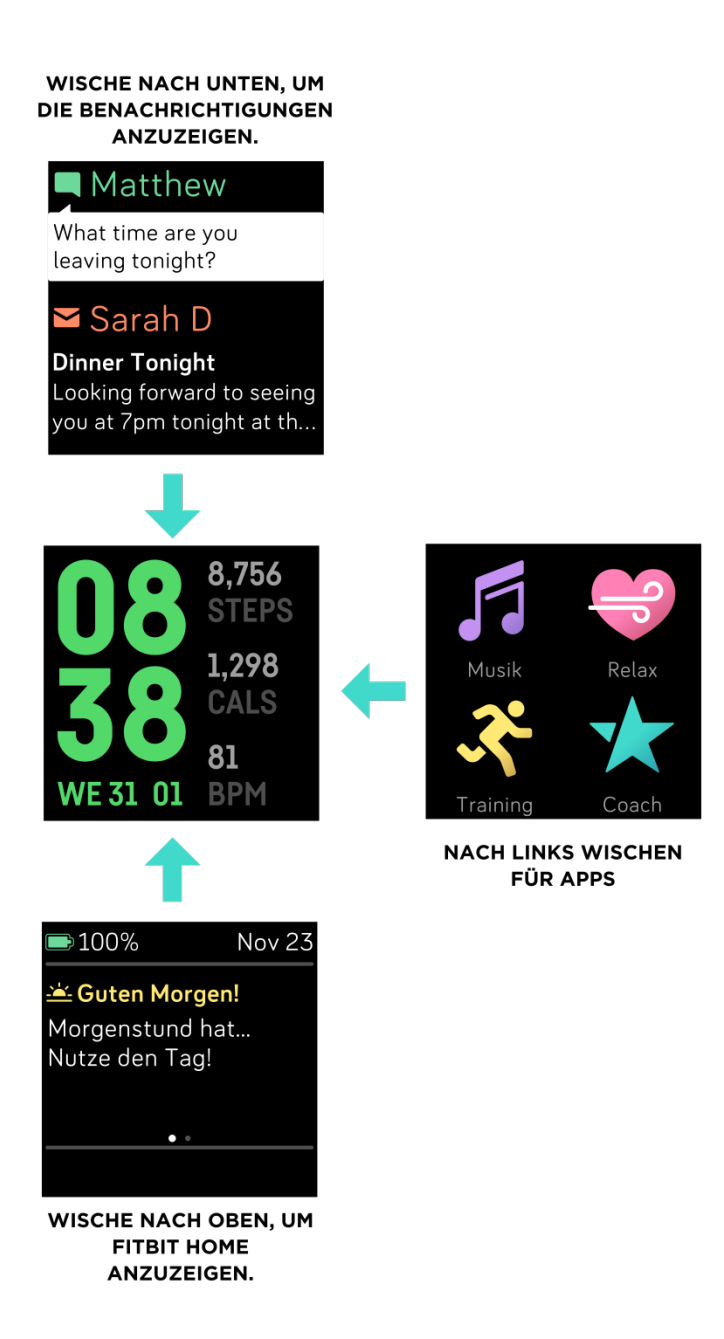

Um eine App zu öffnen, wische, um die App zu finden und tippe darauf. Weitere Informationen zum Verwalten von Apps findest du unter [help.fitbit.com.](https://help.fitbit.com/articles/en_US/Help_article/2224)

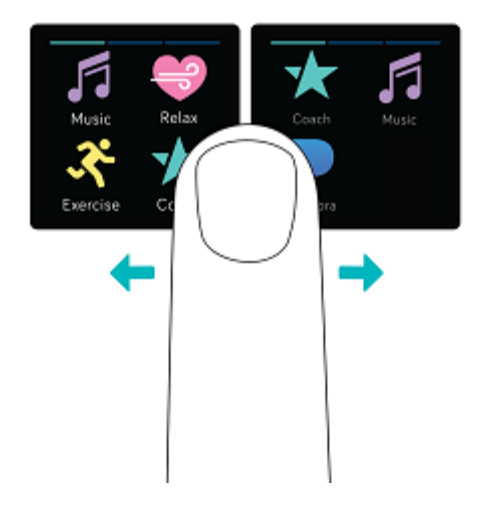

#### <span id="page-14-0"></span>Tastenkürzel

Drücke und halte die Tasten auf Versa, um schneller mit Fitbit Pay zu arbeiten (auf Fitbit Pay-fähigen Uhren), Musik steuern, Benachrichtigungen anzeigen und Apps öffnen. Versa zeigt eingehende Benachrichtigungen an und speichert diese auch, sodass du sie später überprüfen kannst.

#### Musiksteuerelemente, Fitbit Pay und Einstellungen

Halte die Zurück-Taste gedrückt, um auf Musiksteuerelemente zuzugreifen, Fitbit Pay zu verwenden, Benachrichtigungen zu aktivieren oder zu deaktivieren oder deine Bildschirmaktivierungseinstellungen zu ändern:

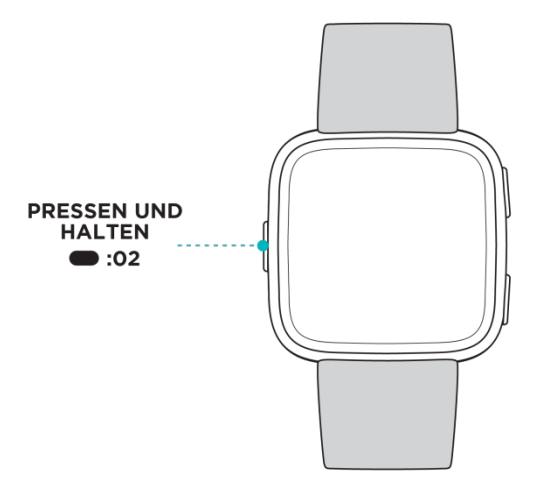

Wische nach rechts, um auf die Musiksteuerelemente zuzugreifen. Weitere Informationen zu Musiksteuerelementen findest du unter "Steuerung der Musik mit Versa" auf Seite [45.](#page-45-0)

Bei Fitbit-fähigen Uhren wird der mittlere Bildschirm für kontaktlose Zahlungen verwendet. Weitere Informationen zum Ausführen von Zahlungen findest du unter "Verwendung von Kredit- und Debitkarten" auf Seite [49.](#page-49-1)

Wische nach rechts, um die Shortcut-Anzeige zu sehen. Auf dem Shortcuts-Bildschirm:

- Wenn unter Bildschirm wecken die Einstellung "Automatisch" gewählt ist, kannst du dein Handgelenk in deine Richtung drehen, um den Bildschirm einzuschalten.
- Wenn unter Benachrichtigungen die Einstellung Ein gewählt ist, zeigt Versa Benachrichtigungen von deinem Telefon an. Weitere Informationen zum Verwalten von Benachrichtigungen findest du unter "Benachrichtigungen" auf Seite [22.](#page-22-0)

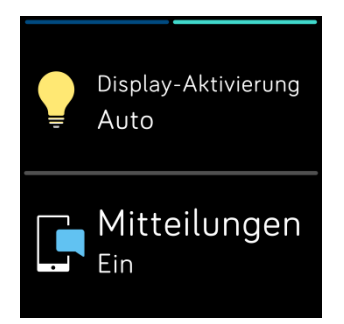

#### Benachrichtigungen

Um durch deine Benachrichtigungen zu scrollen, halte die obere Taste gedrückt:

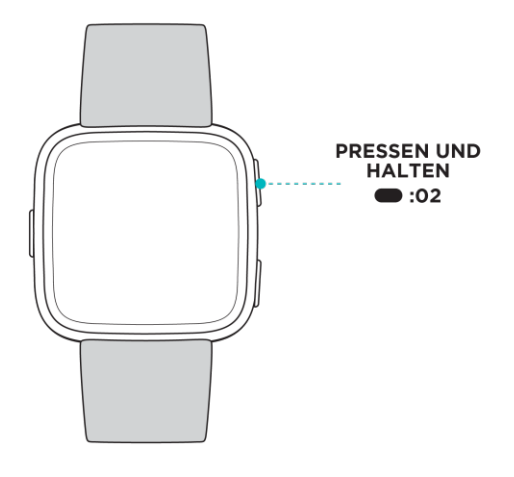

Wische nach oben oder unten, um durch deine Benachrichtigungen zu scrollen.

#### App-Verknüpfungen

Drücke die Tasten auf Versa, um schnell auf deine Lieblings-Apps zuzugreifen. Um auf diese Verknüpfungen zuzugreifen, muss sich Versa im Uhrbildschirm befinden. Die Tasten werden wie folgt abgebildet:

• Obere Taste: öffnet die App oben links auf dem ersten App-Bildschirm. Wenn

du deine Apps nicht neu angeordnet hast, wird die Musik-App ( $\bullet$ ) geöffnet.

• Untere Taste: öffnet die App unten links auf dem ersten App-Bildschirm. Wenn

du deine Apps nicht neu angeordnet hast, wird die Coach-App (X) geöffnet.

Personalisiere Versa, indem du die Apps nach deinen Vorlieben sortierst. Für weitere Details, siehe "Apps organisieren" auf Seite [20.](#page-20-2)

## <span id="page-16-0"></span>Einstellungen anpassen

Verwalte Grundeinstellungen wie Helligkeit, Herzfrequenz und verknüpfte Bluetooth-Geräte

direkt auf der Uhr. Öffne die Einstellungs-App ( $\Box$ ) und tippe auf eine Einstellung, um diese anzupassen. Wische nach oben, um die vollständige Liste der Einstellungen sehen zu können.

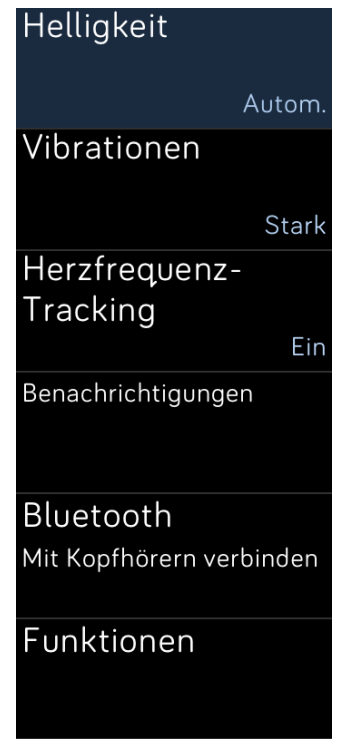

Damit du während du trainierst oder schläfst keine Benachrichtigungen erhältst, kannst du diese deaktivieren. Tippe auf Benachrichtigungen und tippe dann auf Trainieren oder Schlafen, um die Einstellung anzupassen.

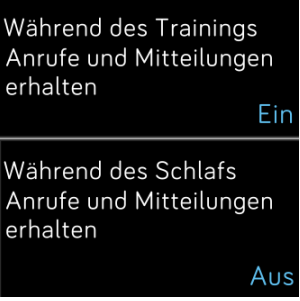

## <span id="page-17-0"></span>Überprüfung des Akkustands

Lasse dir den Akkuladestand jederzeit anzeigen: Wische von der Uhrenanzeige nach oben. Das Batteriestandsymbol befindet sich in der oberen linken Ecke des Bildschirms.

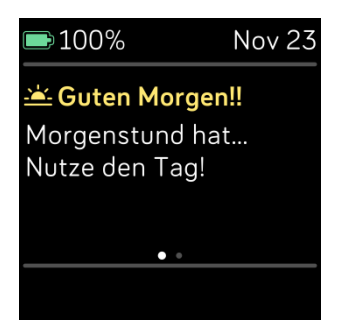

Wenn dein Akkustand niedrig ist (weniger als 24 Stunden verbleibend), weist dich Versa durch die rot aufleuchtende Batterieanzeige darauf hin. Wenn dein Akku fast leer ist (weniger als 4 Stunden verbleibend), fängt die rote Batterieanzeige an zu blinken.

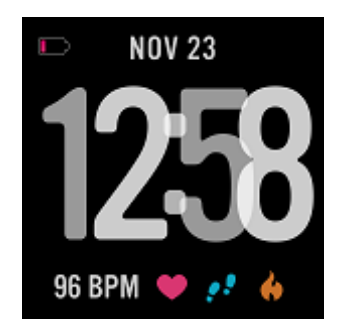

Die WLAN-Funktion von Versa funktioniert nicht, wenn der Akkustand 25 % oder weniger beträgt.

## <span id="page-17-1"></span>Einrichtung der Gerätesperre

Damit deine Uhr sicher bleibt, schalte die Gerätesperre in der Fitbit-App ein, die dich auffordert, einen persönlichen 4-stelligen PIN-Code einzugeben, um deine Uhr zu entsperren. Bei Fitbit Pay-aktivierten Uhren wird die Gerätesperre automatisch aktiviert, wenn du Fitbit Pay einrichtest, um kontaktlose Zahlungen mit deiner Uhr zu tätigen. Wenn Fitbit Pay nicht auf deiner Uhr verfügbar ist oder du es nicht verwenden möchtest, ist die Gerätesperre optional.

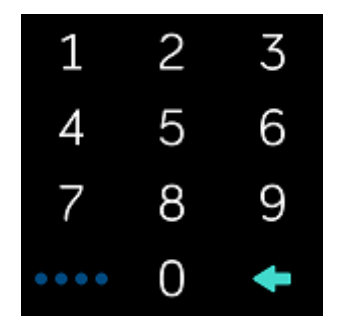

Aktivieren der Geräteverriegelung oder Zurücksetzen des PIN-Codes in der Fitbit-App:

Tippe oder klicke im Dashboard der Fitbit-App auf Konto  $\left( \frac{\circ }{\circ }\right)$  > Versa-Kachel> Geräteverriegelung.

Weitere Informationen zum Verwenden der Geräteverriegelung findest du unter [help.fitbit.com.](http://help.fitbit.com/articles/en_US/Help_article/2250)

<span id="page-18-0"></span>Wie du das Display ausschaltest

Um das Display von Versa auszuschalten, wenn das Gerät nicht verwendet wird, decke die Vorderseite der Uhr kurz mit der anderen Hand ab.

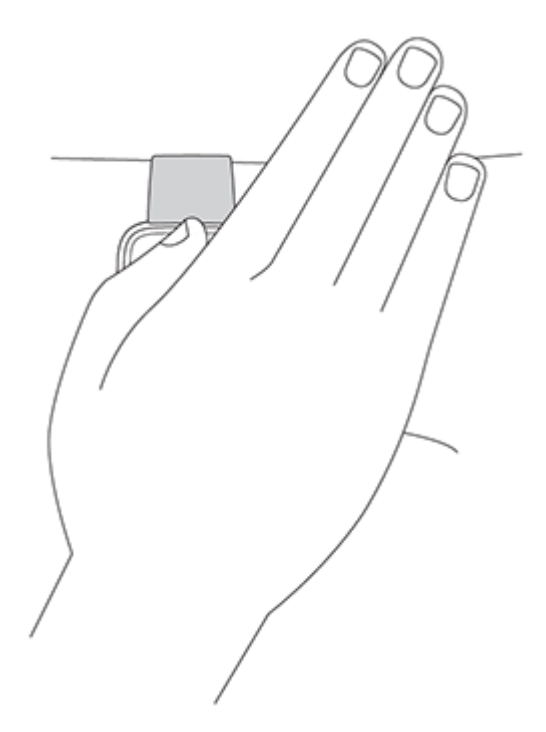

#### <span id="page-18-1"></span>Die Pflege deiner Uhr

Es ist wichtig, Versa regelmäßig zu reinigen und zu trocknen. Anleitungen und nähere Informationen hierzu findest du unter [https://www.fitbit.com/productcare.](https://www.fitbit.com/productcare)

#### <span id="page-18-2"></span>Verwendung von Versa ohne Smartphone

Schlüsselfunktionen der Uhr sind darauf ausgelegt, auch ohne Smartphone in der Nähe zu funktionieren:

- <span id="page-18-3"></span>• "Festlegen eines stummen Alarms" auf Seite [26](#page-26-1)
- "Statistiken anzeigen" auf Seite [29](#page-29-1)
- "Stündliche Aktivität nachverfolgen" auf Seite [30](#page-30-3)
- "Herzfrequenz anzeigen" auf Seite [31](#page-31-4)
- "Training mit der Tranings-App nachverfolgen und analysieren" auf Seite [34](#page-34-2)
- "Training mit Fitbit-Coach" auf Seite [40](#page-40-0)
- "Geführtes Atemtraining" auf Seite [32](#page-32-1)
- "Hören von persönlicher Musik und Podcasts" auf Seite [42](#page-42-0)
- "Verwendung von Kredit- und Debitkarten" auf Seite [49](#page-49-1) (nur Fitbit-fähige Uhren)

Vergiss nach einer Aktivität nicht, Versa mit der Fitbit-App zu synchronisieren, um deine Statistiken auf das Dashboard zu übertragen.

# <span id="page-20-0"></span>Apps und Zifferblätter

Die Fitbit-App-Galerie bietet Apps und Zifferblätter zur Personalisierung deiner Uhr, die eine Vielzahl an Gesundheits-, Fitness-, Zeitmess- und Alltagsanforderungen erfüllen. Es werden jeweils 4 Apps pro Bildschirm angezeigt.

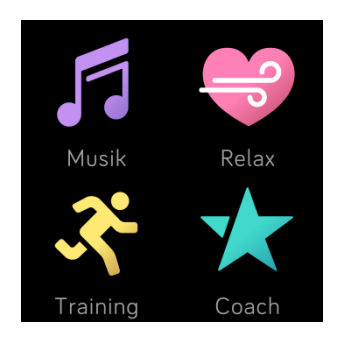

Einige Versa-Apps benötigen ein verknüpftes Telefon; andere Apps für Schlüsselfunktionen sind darauf ausgelegt, auch ohne Smartphone in der Nähe zu funktionieren. Für weitere Details, siehe "Verwendung von Versa ohne Smartphone" auf Seite [18.](#page-18-3)

## <span id="page-20-1"></span>Apps öffnen

Wische vom Zifferblatt aus nach links, um durch die auf deiner Uhr installierten Apps zu scrollen. Tippe auf eine App, um sie zu öffnen.

#### <span id="page-20-2"></span>Apps organisieren

Um die Platzierung einer App zu ändern, halte eine App auf Versa gedrückt, bis sie ausgewählt wird und ziehe sie an eine neue Stelle. Dass die App ausgewählt ist, erkennst du daran, dass sie etwas größer wird und die Uhr vibriert.

#### <span id="page-20-3"></span>Apps entfernen

Du kannst die meisten auf Versa installierten Apps entfernen.

So entfernst du eine App:

- 1. Tippe oder klicke im Dashboard der Fitbit-App auf das Kontosymbol ( $\circ$ ) > Versa-Kachel. Die Uhr muss sich dabei in der Nähe befinden.
- 2. Tippe oder klicke auf Apps.
- 3. Suche unter "Meine Apps" die App, die du entfernen möchtest. Möglicherweise musst du nach unten scrollen, um die App zu finden.
- 4. Tippe oder klicke auf App > Entfernen.

## <span id="page-21-0"></span>Apps aktualisieren

Die Apps werden bei Bedarf automatisch über WLAN aktualisiert. Versa sucht nach Updates, wenn die Uhr an das Ladegerät angeschlossen ist und sich in Reichweite deines WLAN-Netzwerks befindet.

Weitere Informationen zur manuellen Aktualisierung von Apps findest du unter [help.fitbit.com.](https://help.fitbit.com/articles/en_US/Help_article/2224)

<span id="page-21-1"></span>Weitere Apps herunterladen

Installiere neue Apps aus der Fitbit-App-Galerie auf Versa.

Um eine App hinzuzufügen:

- 1. Tippe oder klicke im Dashboard der Fitbit-App auf das Kontosymbol  $(\overline{\text{eq}})$ > Versa-Kachel. Die Uhr muss sich dabei in der Nähe befinden.
- 2. Tippe oder klicke auf Apps > Alle Apps.
- 3. Durchsuche die verfügbaren Apps. Wenn du eine App findest, die du installieren möchtest, tippe oder klicke darauf.
- 4. Tippe oder klicke auf Installieren, um die App auf Versa zu installieren.

Weitere Informationen zur Einrichtung und Fehlerbehebung der Apps auf deiner Uhr findest du unter [help.fitbit.com.](http://help.fitbit.com/articles/en_US/Help_article/2275)

#### <span id="page-21-2"></span>Zifferblatt ändern

In der Fitbit-App-Galerie stehen verschiedene Zifferblattarten zur Verfügung.

Zifferblatt ändern:

- 1. Tippe oder klicke im Dashboard der Fitbit-App auf das Kontosymbol  $(\circled{s}$ ) > Versa-Kachel. Die Uhr muss sich dabei in der Nähe befinden.
- 2. Tippe oder klicke auf ZIfferblätter > Neues Zifferblatt auswählen.
- 3. Durchsuche die verfügbaren Zifferblätter. Wenn du eine App findest, die du installieren möchtest, tippe oder klicke darauf.
- 4. Tippe oder klicke auf Auswählen, um das Zifferblatt auf Versa zu installieren.

Alle Anwendungen und Zifferblätter in der Fitbit-App-Galerie können kostenlos heruntergeladen werden. Für einige Anwendungen und Zifferblätter ist jedoch ein Bezahlaboservice oder die Zahlung einer einmaligen Aktivierungsgebühr an den Entwickler erforderlich. Wenn ein Entwickler eine Aktivierungsgebühr verlangt, wird er Zahlungsanweisungen bereitstellen und die Zahlung abwickeln.

Weitere Informationen über die Bezahlung von Apps oder Zifferblättern findest du unter [help.fitbit.com.](https://help.fitbit.com/articles/en_US/Help_article/2224#free)

# <span id="page-22-0"></span>Benachrichtigungen

Über 200 verschiedene iOS-, Android- und Windows-Smartphones können Anruf-, Text-, Kalender- und weitere Benachrichtigungen an deine Uhr senden. Denk daran, dass die Uhr höchstens etwa 9 Meter vom Smartphone entfernt sein darf, um Benachrichtigungen empfangen zu können. Wenn du nicht sicher bist, ob dein Smartphone mit dieser Funktion kompatibel ist, gehe auf [https://www.fitbit.com/devices.](https://www.fitbit.com/devices)

## <span id="page-22-1"></span>Benachrichtigungen einrichten

Vergewissere dich, dass das Bluetooth auf deinem Smartphone eingeschaltet ist und dass dein Smartphone Benachrichtigungen empfangen kann (häufig unter Einstellungen > Benachrichtigungen). Befolge daraufhin die folgenden Schritte, um Benachrichtigungen einzurichten:

- 1. Tippe im Dashboard der Fitbit-App auf das Kontosymbol ( $\circled{=}$ ) > Versa-Kachel. Die Uhr muss sich dabei in der Nähe befinden.
- 2. Tippe auf Benachrichtigungen. Wenn du zum Koppeln mit Versa aufgefordert wirst, befolge die Anweisungen auf dem Bildschirm. Nachdem du die Uhr angekoppelt hast, erscheint "Versa" in der Liste der mit deinem Smartphone verbundenen Bluetooth-Geräte. Anruf-, SMS- und Kalenderbenachrichtigungen sind automatisch aktiviert.
- 3. Um Benachrichtigungen von auf deinem Smartphone installierten Apps wie Fitbit und WhatsApp zu aktivieren, tippe auf App-Benachrichtigungen und aktiviere die Benachrichtigungen, die angezeigt werden sollen.
- 4. Tippe auf Benachrichtigungen > Versa in der oberen linken Ecke, um zu den Geräteeinstellungen zurückzukehren. Deine Uhr synchronisiert sich, um die Einrichtung abzuschließen.

Weitere Informationen zur Einrichtung der Benachrichtigungen findest du unter [help.fitbit.com.](https://help.fitbit.com/articles/en_US/Help_article/1979)

## <span id="page-22-2"></span>Anzeigen eingehender Benachrichtigungen

Wenn sich Versa in Reichweite deines Smartphones befindet, vibriert die Uhr bei eingehenden Benachrichtigungen. Wenn du die eingehende Benachrichtigung nicht liest, kannst du sie später aufrufen (wische auf dem Uhrbildschirm nach oben und halte die obere Taste gedrückt).

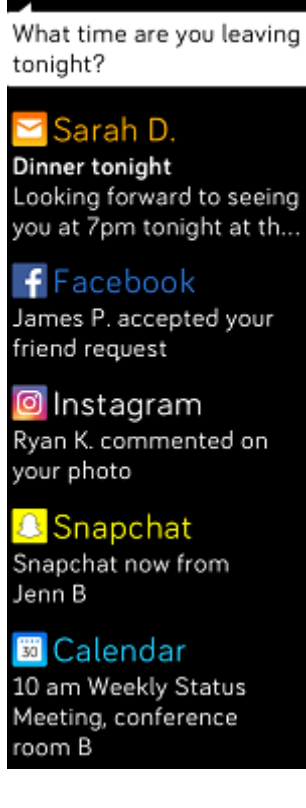

Matthew

## <span id="page-23-0"></span>Verwalten von Benachrichtigungen

Versa kann bis zu 30 Benachrichtigungen speichern. Dann werden die ältesten gelöscht, sobald neue eingehen. Benachrichtigungen werden automatisch nach 24 Stunden gelöscht.

So verwaltest du Benachrichtigungen:

- Wische auf dem Zifferblatt nach unten, um deine Benachrichtigungen anzuzeigen. Tippe dann eine Benachrichtigung an, um sie zu erweitern.
- Um eine Benachrichtigung zu löschen, öffne sie und wische nach rechts.
- Um alle Benachrichtigungen auf einmal zu löschen, wische bei deinen Benachrichtigungen ganz nach oben und tippe auf Alle löschen.

## <span id="page-23-1"></span>Benachrichtigungen deaktivieren

Du kannst alle Benachrichtigungen auf Versa deaktivieren oder bestimmte Benachrichtigungen mithilfe der Fitbit-App deaktivieren.

Alle Benachrichtigungen deaktivieren:

- 1. Drücke und halte die Zurück-Taste auf deiner Uhr und wische nach links, bis du den Shortcuts-Bildschirm erreichst.
- 2. Tippe auf Benachrichtigungen und ändere die Einstellung auf "Aus".

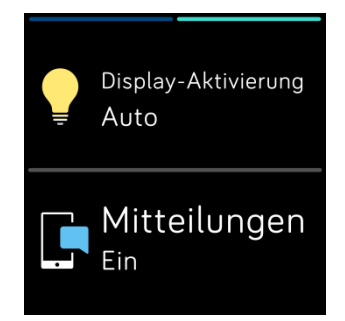

Bestimmte Benachrichtigungen deaktivieren:

- 1. Tippe im Dashboard der Fitbit-App auf das Kontosymbol ( $\circled{=}$ ) > Versa-Kachel > Benachrichtigungen.
- 2. Deaktiviere die Benachrichtigungen, die du nicht mehr auf deiner Uhr erhalten möchtest.
- 3. Tippe auf Benachrichtigungen > Versa in der oberen linken Ecke, um zu den Geräteeinstellungen zurückzukehren. Synchronisiere deine Uhr, um deine Änderungen zu speichern.

Hinweis: Wenn du auf deinem Telefon die Einstellung "Do not Disturb" (Bitte nicht stören) aktiviert hast, sind Benachrichtigungen deaktiviert, bis du diese Einstellung wieder ausschaltest.

## <span id="page-24-0"></span>Kalenderbenachrichtigungen erhalten

Bei Kalenderereignissen zeigt Versa den Titel, den Ort und die Zeit sowie von dir eingegebene Details zum Ereignis an. Um Kalenderbenachrichtigungen auf der Uhr zu erhalten, stelle sicher, dass die Kalender-App deines Smartphones Benachrichtigungen senden darf.

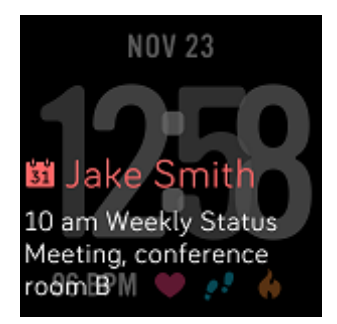

Bei iPhones und Windows 10-Smartphones zeigt Versa Benachrichtigungen von allen Kalendern an, die mit der Standard-Kalender-App synchronisiert sind.

Bei Android-Smartphones zeigt Versa Kalenderbenachrichtigungen von der Kalender-App an, die du während der Einrichtung auswählst. Du hast die Auswahl zwischen der Standard-Kalender-App auf deinem Smartphone und mehreren Kalender-Apps von Drittanbietern.

Um Benachrichtigungen aus Kalender-Apps von Drittanbietern zu aktivieren, tippe

oder klicke auf dein Kontosymbol ( $\boxed{0}$ )> Versa-Kachel> Benachrichtigungen > App-Benachrichtigungen. Tippe oder klicke auf die App und synchronisiere deine Uhr, um Benachrichtigungen zu erhalten.

## <span id="page-25-0"></span>Annehmen oder Ablehnen von Anrufen

Wenn Versa mit einem iPhone verknüpft ist, kannst du eingehende Anrufe annehmen oder ablehnen. Tippe auf das grüne Telefonsymbol auf dem Bildschirm deiner Uhr, um einen Anruf anzunehmen. Bitte beachte, dass du nicht in die Uhr sprechen kannst – wenn du einen Anruf annimmst, wird er auf dem Smartphone angenommen. Tippe auf das rote Telefonsymbol, um einen Anruf abzulehnen und an die Mailbox weiterzuleiten.

Der Name des Anrufers wird angezeigt, falls sich die betreffende Person in deiner Kontaktliste befindet, andernfalls die Telefonnummer.

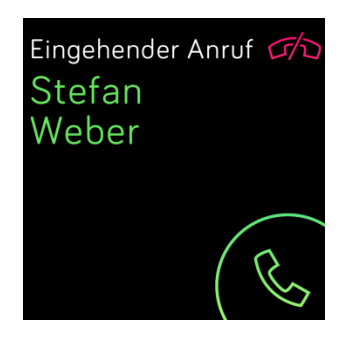

# <span id="page-26-0"></span>Zeitmessung

Du kannst bis zu acht stumme Alarme einrichten, um dich durch das Vibrieren deines Trackers morgens wecken oder zu einer bestimmten Uhrzeit an etwas erinnern zu lassen. Stelle dir einen Alarm für jeden Tag oder nur für bestimmte Tage ein. Du kannst Ereignisse mit der Stoppuhr einstellen oder einen Countdown-Timer festlegen.

#### <span id="page-26-1"></span>Festlegen eines stummen Alarms

Setze, verwalte und lösche stumme Alarme direkt auf dem Bildschirm deiner Uhr in der Alarm-App ( $\bigcirc$ ). Anweisungen zum Einstellen eines Alarms findest du unter [help.fitbit.com.](https://help.fitbit.com/articles/en_US/Help_article/1868)

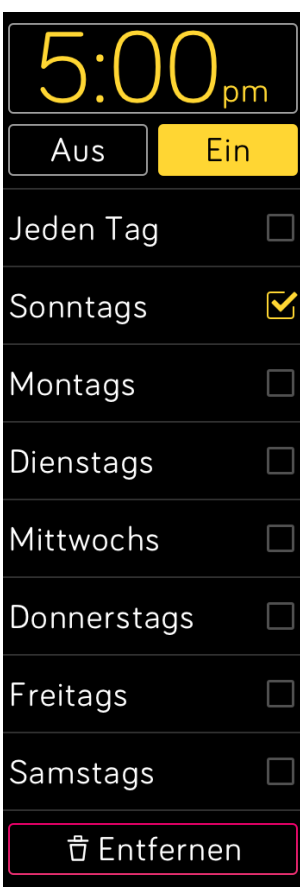

## <span id="page-26-2"></span>Ausschalten stummer Alarme und Schlummermodus

Wenn ein stummer Alarm ausgelöst wird, vibriert die Uhr und das Display leuchtet auf. Um den Alarm auszuschalten, tippe auf das Häkchen oder drücke die untere Taste. Tippe auf das ZZZ-Symbol oder drücke die obere Taste, um für neun Minuten in den Schlummermodus zu wechseln. Du kannst den Schlummermodus beliebig oft wiederholen. Versa schaltet automatisch in den Schlummermodus, wenn du den Alarm länger als eine Minute lang ignorierst.

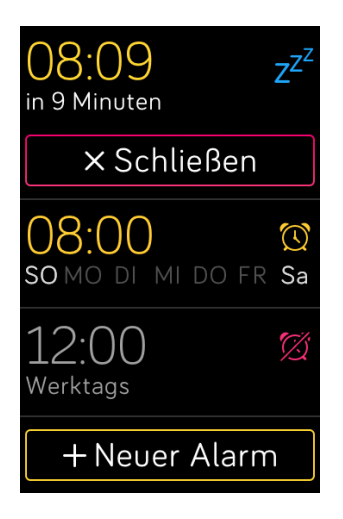

## <span id="page-27-0"></span>Lege Ereignisse mit der Stoppuhr fest

So verwendest du die Stoppuhr:

- 1. Öffne die Timer-App  $\begin{pmatrix} \bullet \\ \bullet \end{pmatrix}$  auf Versa.
- 2. Wenn die Uhr den Countdown-Timer anzeigt, tippe oben auf das Stoppuhr-Symbol.
- 3. Tippe auf das Wiedergabe-Symbol oder drücke die untere Taste, um die Stoppuhr zu starten.
- 4. Tippe auf das Pausensymbol oder drücke die untere Taste, um die Stoppuhr zu beenden.
- 5. Tippe auf das Zurücksetzen-Symbol oder drücke die obere Taste, um die Stoppuhr zurückzusetzen.

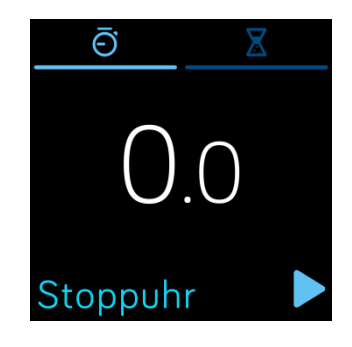

## <span id="page-27-1"></span>Timer stellen

So verwendest du den Countdown-Timer:

- 1. Öffne die Timer-App  $\begin{pmatrix} \bullet \\ \bullet \end{pmatrix}$  auf Versa.
- 2. Wenn die Uhr die Stoppuhr anzeigt, tippe oben auf das Sanduhrsymbol.
- 3. Tippe auf die Zahlen und wische nach oben und unten, um den Timer einzustellen.
- 4. Um wieder zum Countdown-Bildschirm zurückzukehren, drücke die Zurück-Taste.
- 5. Tippe auf das Wiedergabe-Symbol oder drücke die untere Taste, um den Timer zu starten. Versa blinkt und vibriert, sobald die eingestellte Zeit vorbei ist.
- 6. Tippe auf das Häkchensymbol oder drücke die untere Taste, um den Alarm zu stoppen.

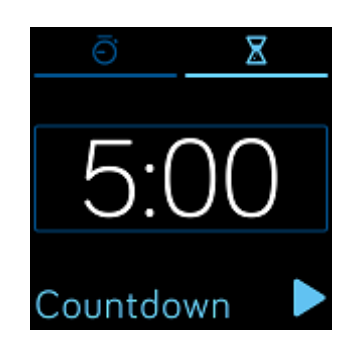

Beachte, dass Stoppuhr- und Countdown-Zähler gleichzeitig laufen können.

Weitere Informationen zum Verwenden des Timers findest du unter [help.fitbit.com.](https://help.fitbit.com/articles/en_US/Help_article/2259)

# <span id="page-29-0"></span>Aktivität und Schlaf

Mit Versa kannst du immer, wenn du sie trägst, eine Reihe von Statistiken nachverfolgen, einschließlich stündlicher Aktivitäten, Herzfrequenz und Schlaf. Diese Werte werden jedes Mal, wenn du deine Uhr synchronisierst, auf dein Dashboard übertragen.

#### <span id="page-29-1"></span>Statistiken anzeigen

Wische vom Zifferblatt nach oben, um Fitbit Home zu sehen, wo deine täglichen Tipps angezeigt und die Statistiken nachverfolgt werden:

- Kernstatistiken: Schritte heute, verbrannte Kalorien, zurückgelegte Strecke, geschaffte Stockwerke und aktive Minuten
- Stündliche Aktivitäten: Schritte in dieser Stunde und Anzahl der Stunden, in denen du dein stündliches Aktivitätsziel erreicht hast
- Herzfrequenz: Aktuelle Herzfrequenz und durchschnittliche Ruheherzfrequenz der letzten 7 Tage
- Training: bis zu 3 deiner zuletzt erfassten Übungen in den letzten 7 Tagen (wenn du in den letzten 7 Tagen keine Übungen erfasst hast, wird diese Kachel nicht angezeigt)

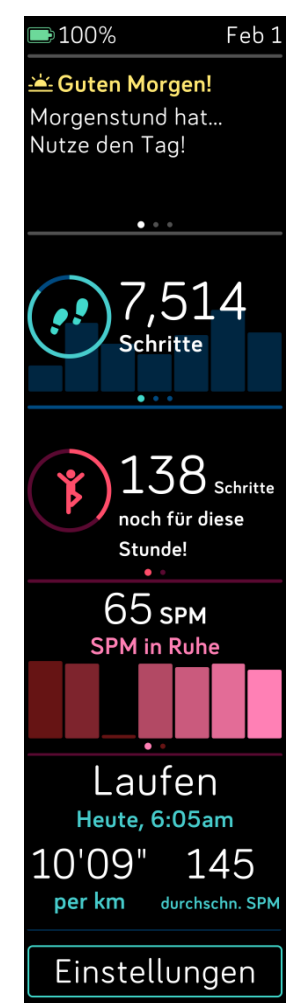

Jede Kachel kann nach links oder rechts gezogen werden, um den vollständigen Statistiksatz anzuzeigen.

Um die Kacheln neu anzuordnen, halte eine Zeile gedrückt und ziehe sie nach oben oder unten, um ihre Position zu ändern.

Im Fitbit-Dashboard findest du deinen vollständigen Verlauf und andere Informationen wie Schlafphasen, die automatisch von deiner Uhr erkannt werden.

Alle Versa-Statistiken, mit der Ausnahme von Schlaf, werden um Mitternacht zu Beginn eines neuen Tages zurückgesetzt.

## <span id="page-30-0"></span>Tägliches Aktivitätsziel nachverfolgen

Versa verfolgt deinen Fortschritt bezüglich eines Tagesziels deiner Wahl. Sobald du dein Ziel erreichst, vibriert die Uhr und blendet eine Gratulation ein.

#### <span id="page-30-1"></span>Wähle ein Ziel aus

Standardmäßig sind 10.000 Schritte als Ziel definiert. Eventuell hast du dies aber bei der Installation geändert. Du kannst das Ziel auf Schritte, zurückgelegte Entfernung, verbrannte Kalorien oder aktive Minuten ändern und den entsprechenden Wert festlegen. Du könntest dir beispielsweise statt 10.000 Schritten 20.000 als Ziel setzen.

Anleitungen zum Ändern deines Ziels findest du unter [help.Fitbit.com.](https://help.fitbit.com/articles/en_US/Help_article/1768)

#### <span id="page-30-2"></span>Fortschritte anzeigen

Informationen darüber, wie du detaillierte Fortschritte in Bezug auf dein Ziel sehen kannst, findest du unter "Statistiken anzeigen" auf Seite [29](#page-29-1)

## <span id="page-30-3"></span>Nachverfolgen deiner stündlichen Aktivitäten

Versa hilft dir dabei, den ganzen Tag über aktiv zu bleiben, indem sie dich daran erinnert, dass du dich bewegen sollst, wenn du längere Zeit nicht aktiv warst.

Wenn du bis zu einer bestimmten Stunde nicht mindestens 250 Schritte gegangen bist, wirst du zehn Minuten vor Ablauf der Stunde durch Vibration an dein Training erinnert. Wenn du nach dieser Erinnerung das Ziel von 250 Schritten erreichst, vibriert der Tracker ein zweites Mal, und es erscheint eine Glückwunsch-Nachricht.

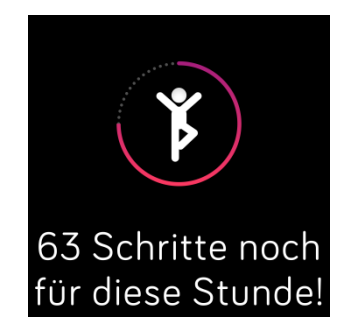

Weitere Informationen zu den stündlichen Aktivitäten, einschließlich das Anpassen der Erinnerungszeiten, findest du unter [help.fitbit.com.](https://help.fitbit.com/articles/en_US/Help_article/1986)

## <span id="page-31-0"></span>Deinen Schlaf aufzeichnen

Trage Versa im Bett, um automatisch deine Schlafdauer und deine Schlafphasen nachzuverfolgen. Synchronisiere deine Uhr nach dem Aufwachen, um deine Schlafdaten anzusehen und dein Dashboard zu prüfen.

Nähere Informationen zur Schlafaufzeichnung findest du unter [help.fitbit.com.](https://help.fitbit.com/articles/en_US/Help_article/1314)

#### <span id="page-31-1"></span>Setze dir ein Schlafziel

Standardmäßig ist ein Schlafziel von 8 Stunden pro Nacht eingestellt. Passe dieses Ziel an deine Bedürfnisse an.

Weitere Informationen zu Schlafzielen, etwa zum Ändern der Einstellung, findest du unter [help.fitbit.com.](https://help.fitbit.com/articles/en_US/Help_article/1314#sleepgoal)

#### <span id="page-31-2"></span>Stelle eine Schlafenszeit-Erinnerung ein

Dein Fitbit-Dashboard kann Empfehlungen zur konsistenten Schlafens- und Aufstehzeit machen, um dir dabei zu helfen, einen regelmäßigen Schlafrhythmus zu finden. Du kannst dich abends daran erinnern lassen, wann es Zeit ist, ins Bett zu gehen.

Weitere Informationen zum Einrichten von Schlafenszeit-Erinnerungen findest du unter [help.fitbit.com.](https://help.fitbit.com/articles/en_US/Help_article/1314#reminder)

#### <span id="page-31-3"></span>Erfahre mehr über deine Schlafgewohnheiten

Versa erfasst mehrere Schlafmesswerte, darunter die Zeit, wann du ins Bett gehst, wie lange du schläfst und wie lange du in jeder Schlafphase verweilst. Wenn du Versa mit dem Fitbit-Dashboard verwendest, kannst du deine Schlafmuster verstehen und sie mit anderen Nutzern in deinem Alter und deines Geschlechts vergleichen.

Nähere Informationen zu den Schlafphasen findest du unter [help.fitbit.com.](https://help.fitbit.com/articles/en_US/Help_article/2163)

## <span id="page-31-4"></span>Anzeige deiner Herzfrequenz

Versa nutzt die PurePulse-Technologie zum automatischen und fortlaufenden Messen deiner Herzfrequenz. Du siehst deine Echtzeit-Herzfrequenz und deine Ruhe-Herzfrequenz auf deiner Uhr, wenn du vom Uhrbildschirm nach oben wischst, um auf deine Statistiken zuzugreifen. Weitere Informationen zu den Statistiken auf deiner Uhr findest du unter "Statistiken anzeigen" auf Seite [29.](#page-29-1) Bestimmte Zifferblätter zeigen deine Echtzeit-Herzfrequenz auf dem Uhrbildschirm an.

Während des Trainings zeigt Versa die Herzfrequenz-Zone an, damit du die gewünschte Trainingsintensität einhalten kannst.

Weitere Informationen zu den Herzfrequenz-Zonen auf Versa findest du unter "Herzfrequenz prüfen" auf Seite [38.](#page-38-0)

## <span id="page-32-0"></span>Anpassung der Herzfrequenz-Einstellungen

Es gibt zwei Optionen, um die Herzfrequenz-Einstellungen auf Versa anzupassen:

- Aus: Die Herzfrequenz wird nicht gemessen.
- Ein: Das Herzfrequenz-Tracking wird aktiviert, wenn sich die Uhr an deinem Handgelenk befindet.

Um die Herzfrequenz-Einstellungen anzupassen, öffne auf Versa die Einstellungs-App

#### $($   $\bullet)$  > Herzfrequenz.

Beachte, dass die grüne LED auf der Rückseite von Versa weiterhin blinkt, auch wenn du das Herzfrequenz-Tracking deaktivierst.

#### <span id="page-32-1"></span>Geführtes Atemtraining

Die Relax-App ( $\bullet$ ) auf Versa bietet personalisierte, angeleitete Atemübungen, die dir helfen, während des Tages Momente der Ruhe zu finden. Du kannst zwischen 2 Minuten und 5 Minuten langen Sitzungen wählen.

So beginnst du eine Einheit:

- 1. Tippe auf Versa auf die Relax-App.
- 2. Die zweiminütige Einheit ist die erste Option. Tippe auf das Zahnrad-Symbol ( $\mathbf{W}$ ), wähle die 5-minütige Einheit oder schalte die optionale Vibration aus. Drücke daraufhin die Zurück-Taste auf deiner Uhr, um zum Relax-Bildschirm zurückzukehren.

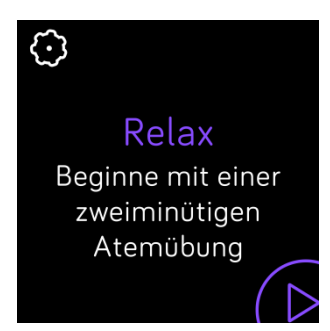

3. Tippe auf das Play-Symbol, um die Einheit zu starten und folge den Anweisungen auf dem Bildschirm.

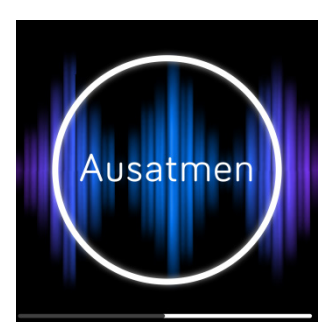

Nach der Übung wird eine Zusammenfassung angezeigt, die deine Anpassung zeigt (wie genau du die Atemaufforderung befolgt hast), deine Herzfrequenz zu Beginn und am Ende der Sitzung und an wie vielen Tagen du ein geführtes Atemtraining in dieser Woche abgeschlossen hast.

Weitere Informationen zu begleiteten Atmungseinheiten und zu den Vorteilen einer tiefen Atmung findest du unter [help.fitbit.com](https://help.fitbit.com/articles/en_US/Help_article/2077)

# <span id="page-34-0"></span>Fitness und Training

Du kannst deine Aktivitäten über die Trainings-App ( ) nachverfolgen und mit der

Fitbit Coach-App (X) direkt über dein Handgelenk geführte Workouts absolvieren. Wenn du Versa zusammen mit der Fitbit-App verwendest, kannst du deine Aktivitäten zudem mit Freunden und Familie teilen, um auf Kurs zu bleiben, deine allgemeine Fitness mit deinen Freunden vergleichen und viele weitere Funktionen nutzen.

## <span id="page-34-1"></span>Training automatisch nachverfolgen

Versa erkennt viele Trainings automatisch und zeichnet sie mithilfe der SmartTrack-Funktion in deinem Trainingsverlauf auf. Für mehr Präzision oder um Echtzeit-Statistiken und eine Trainingszusammenfassung auf deiner Uhr anzuzeigen, starte

und beende ein Training manuell mit der Trainings-App ( $\blacksquare$ ).

Weitere Informationen zur Verwendung der Trainings-App findest du unter "Training mit der Trainings-App nachverfolgen und analysieren" auf Seite [34.](#page-34-2)

Mit SmartTrack wird sichergestellt, dass dir deine aktivsten Momente des Tages angerechnet werden. Wenn du deine Uhr nach einem von SmartTrack erkannten Training synchronisierst, findest du in deinem Trainingsverlauf verschiedene Statistiken, wie Dauer, verbrannte Kalorien, Auswirkungen auf deinen Tag usw.

In der Standardeinstellung erkennt SmartTrack durchgehende Bewegungsphasen von mindestens 15 Minuten. Du kannst die Mindestdauer erhöhen oder herabsetzen oder SmartTrack für eine oder mehrere Trainingsarten deaktivieren.

Weitere Informationen zum Anpassen und Verwenden von SmartTrack findest du unter [help.fitbit.com.](https://help.fitbit.com/articles/en_US/Help_article/1933)

## <span id="page-34-2"></span>Training mit der Trainings-App nachverfolgen und analysieren

Die Trainings-App ( ) auf Versa verfolgt spezifische Aktivitäten nach, um präzisere Herzfrequenz-Daten und Statistiken zu erfassen. Wähle aus über einem Dutzend Trainingstypen aus, um die App mit deinen Favoriten anzupassen. Wenn du beispielsweise einen Spinning-Kurs besuchst, wähle die Spinning-Aktivität auf Versa aus. Bei manchen Trainingsarten wie Laufen, Radfahren und Wandern gibt es eine GPS-Option.

Hinweis: Versa hat kein integriertes GPS. Die GPS-Verbindungsfunktion funktioniert mit den GPS-Sensoren auf deinem in der Nähe befindlichen Smartphone, um dir Tempound Entfernungsinformationen in Echtzeit zu geben sowie eine Kartenaufzeichnung deiner Route zu machen. Durch das Einschalten der GPS-Verbindung ermöglichst du ein präziseres Tracking deiner Trainingswerte.

#### <span id="page-35-0"></span>Voraussetzungen für GPS

Die GPS-Verbindung ist für alle unterstützten Smartphones mit GPS-Sensoren verfügbar. Weitere Informationen zum Einrichten der GPS-Verbindung findest du unter [help.fitbit.com.](https://help.fitbit.com/articles/en_US/Help_article/1935)

- 1. Um die GPS-Verbindung zu verwenden, schalte Bluetooth und GPS auf deinem Smartphone ein.
- 2. Deine Fitbit-App muss die Erlaubnis haben, auf GPS oder Ortungsdienste zuzugreifen.
- 3. Überprüfe, ob das angeschlossene GPS-Verbindung für das Training eingeschaltet ist.
	- a. Öffne die Trainings-App ( ) und wische nach links, um das Training zu finden, das du erfassen möchtest.
	- b. Tippe auf das Zahnradsymbol ( $\mathbb{G}$ ) und vergewissere dich, dass das GPS auf Ein gestellt ist. Möglicherweise musst du nach unten scrollen, um diese Option zu finden.
- 4. Nimm dein Smartphone zum Training mit.

#### <span id="page-35-1"></span>Training aufzeichnen

So kannst du ein Training aufzeichnen:

- 1. Öffne auf der Uhr die Trainings-App (\* ).
- 2. Wische nach links, um das gewünschte Training zu finden.
- 3. Tippe auf das Training, um es auszuwählen. Es erscheint der Bildschirm mit "Los geht's!". Wenn du ein Training mit GPS ausgewählt hast, wird oben links ein Telefonsymbol angezeigt, während sich deine Uhr mit dem GPS-Signal deines Smartphones verbindet. Wenn auf der Uhr "verbunden" angezeigt wird und die Uhr vibriert, ist das GPS verbunden.

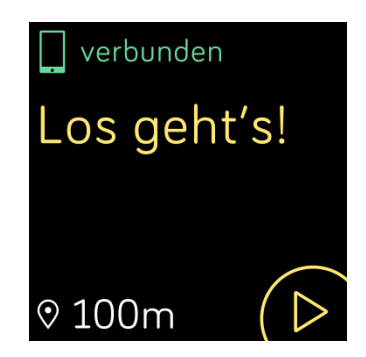

4. Tippe auf das Wiedergabesymbol oder drücke die untere Taste, um mit der Nachverfolgung deines Trainings zu beginnen. Versa zeigt mehrere Echtzeit-Statistiken deiner Wahl an. Wische über die mittlere Statistik, um durch die Echtzeit-Statistiken zu scrollen. Du kannst die angezeigten Statistiken in den Einstellungen des jeweiligen Trainings anpassen. Weitere Informationen findest du unter "Anpassen der persönlichen Trainingseinstellungen" auf Seite [36.](#page-36-1)

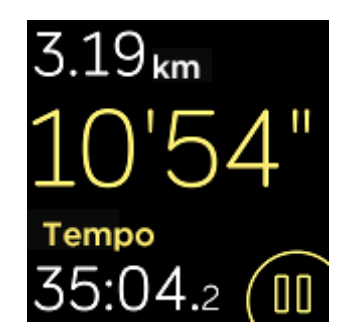

- 5. Wenn du mit dem Training fertig bist oder eine Pause einlegen möchtest, drücke die untere Taste.
- 6. Wenn du dazu aufgefordert wirst, bestätige, dass du das Training beenden möchtest.
- 7. Drücke die obere Taste, um deine Trainingszusammenfassung anzuzeigen.
- 8. Tippe auf Done (Fertig), um den Übersichtsbildschirm zu schließen.

#### <span id="page-36-0"></span>Statistiken während des Trainings prüfen

Während des Trainings zeigt Versa mehrere Echtzeit-Statistiken über deine Aktivität an. Du kannst anpassen, welche Statistiken dir auf dem Bildschirm angezeigt werden. Die oberen und unteren Statistiken zeigen je eine Statistik deiner Wahl an; wische über die mittlere Statistik, um durch weitere Statistiken zu scrollen oder die Uhrzeit anzuzeigen.

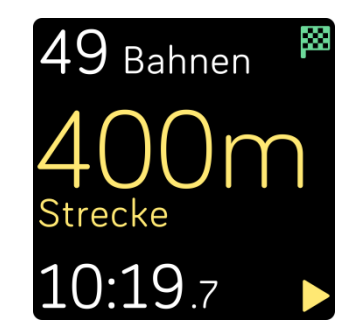

Weitere Informationen zur Anpassung der Trainingsstatistiken auf Versa findest du unter [help.fitbit.com.](http://help.fitbit.com/articles/en_US/Help_article/1935)

#### <span id="page-36-1"></span>Anpassen der persönlichen Trainingseinstellungen

Auf deiner Uhr kannst du diverse Einstellungen für jede Trainingsart anpassen. Zum Beispiel kannst du die GPS-Verbindung ein- oder ausschalten, eine Aktivität automatisch pausieren, wenn du dich nicht mehr bewegst (sogenannte Auto-Pause), Alarme erhalten, wenn du beim Training bestimmte Meilensteine erreichst (sogenannte Cues) und Läufe automatisch nachverfolgen lassen, ohne die Trainings-App zu öffnen (die sogenannte "Run Detect"-Funktion). Um Läufe per GPS nachzuverfolgen, muss dein Smartphone in der Nähe sein. Du kannst den Bildschirm auch während des Trainings aktiviert lassen (bekannt als "Always-On Screen").

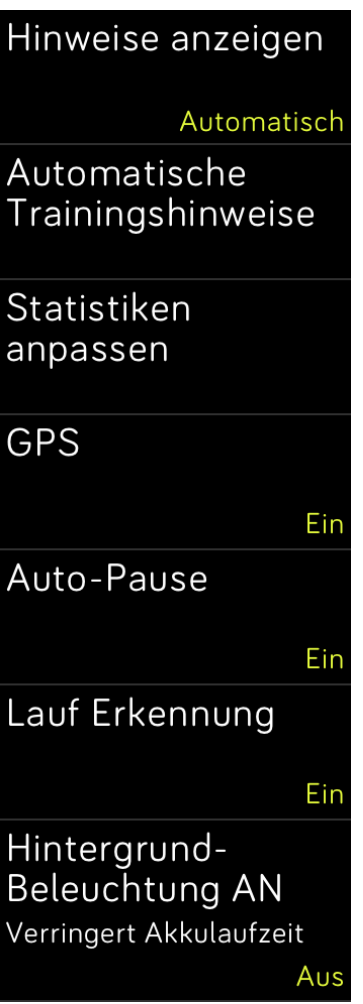

So passt du eine Trainingseinstellung an:

- 1. Tippe auf Versa auf die Trainings-App  $(\sqrt{\ } )$ .
- 2. Wische durch die Trainingsliste, bis du das Training findest, das du anpassen möchtest.
- 3. Tippe auf das Zahnrad-Symbol ( ) oben links und scrolle durch die Einstellungsliste.
- 4. Tippe auf eine Einstellung, um diese anzupassen.
- 5. Wenn du fertig bist, drücke die Zurück-Taste, um zum Trainingsbildschirm zurückzukehren und drücke daraufhin das Wiedergabe-Symbol, um mit dem Training zu beginnen.

#### <span id="page-37-0"></span>Prüfen deiner Workout-Zusammenfassung

Nach Abschluss eines Workouts zeigt dir Versa eine Übersicht über deine Statistiken an.

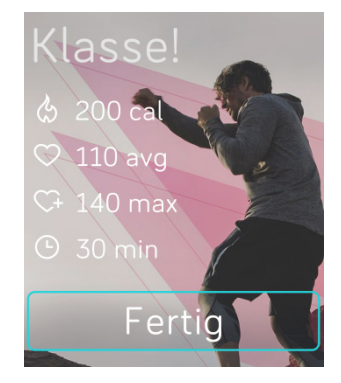

Synchronisiere deinen Tracker, um das Workout in deinem Trainingsverlauf zu speichern. Dort findest du weitere Statistiken und kannst die Route und die zurückgelegten Höhenmeter betrachten, wenn du eine GPS-Verbindung verwendest.

## <span id="page-38-0"></span>Herzfrequenz prüfen

Mit Herzfrequenzzonen kannst du die Trainingsintensität anpassen. Versa zeigt deine aktuelle Zone und deinen Fortschritt in Bezug auf deine maximale Herzfrequenz neben deinem Herzfrequenzmesser an. Auf dem Dashboard von Fitbit kannst du die Zeit anzeigen, die du während eines bestimmten Tages oder einer Übung in einer Zone verbracht hast. Standardmäßig stehen basierend auf Empfehlungen der American Heart Association drei Zonen zur Auswahl. Du kannst aber auch eine eigene Zone definieren, wenn du eine bestimmte Herzfrequenz erreichen möchtest.

#### <span id="page-38-1"></span>Vorgegebene Herzfrequenzzonen

Die vorgegebenen Herzfrequenzzonen werden anhand deiner geschätzten maximalen Herzfrequenz berechnet. Dies geschieht anhand der üblichen Formel "220 minus Alter".

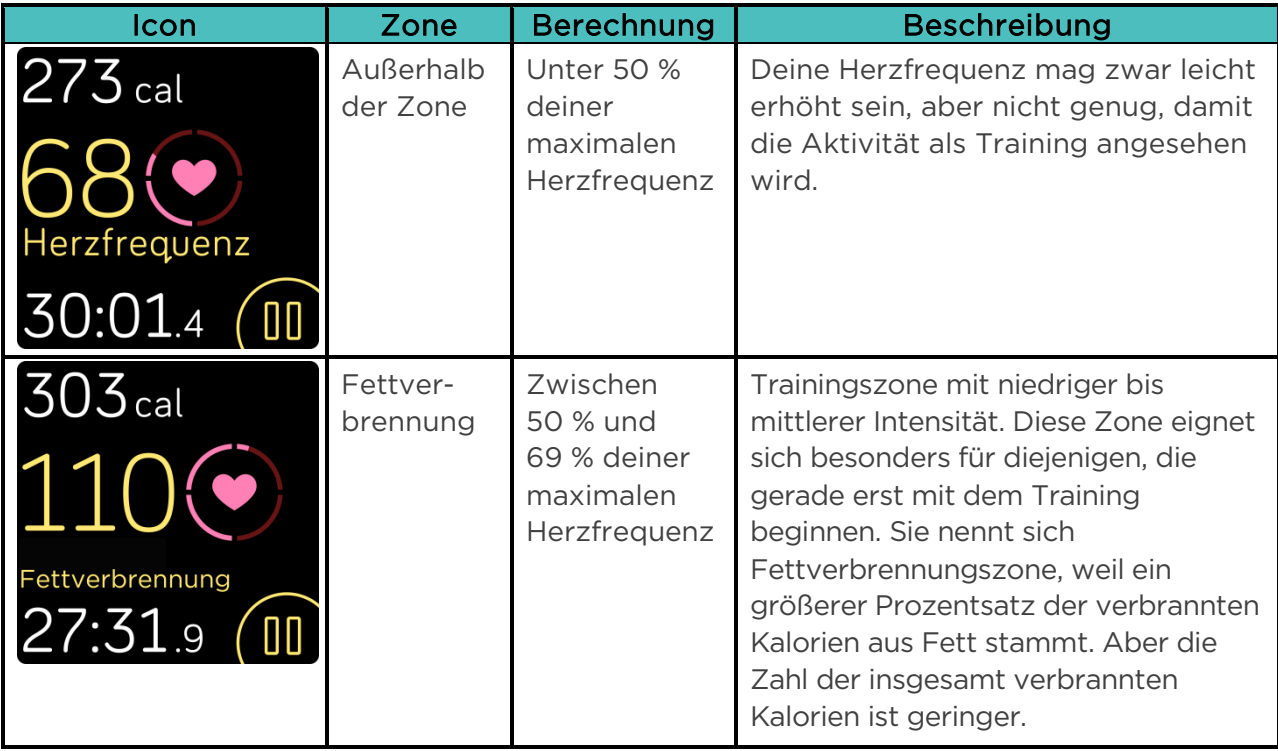

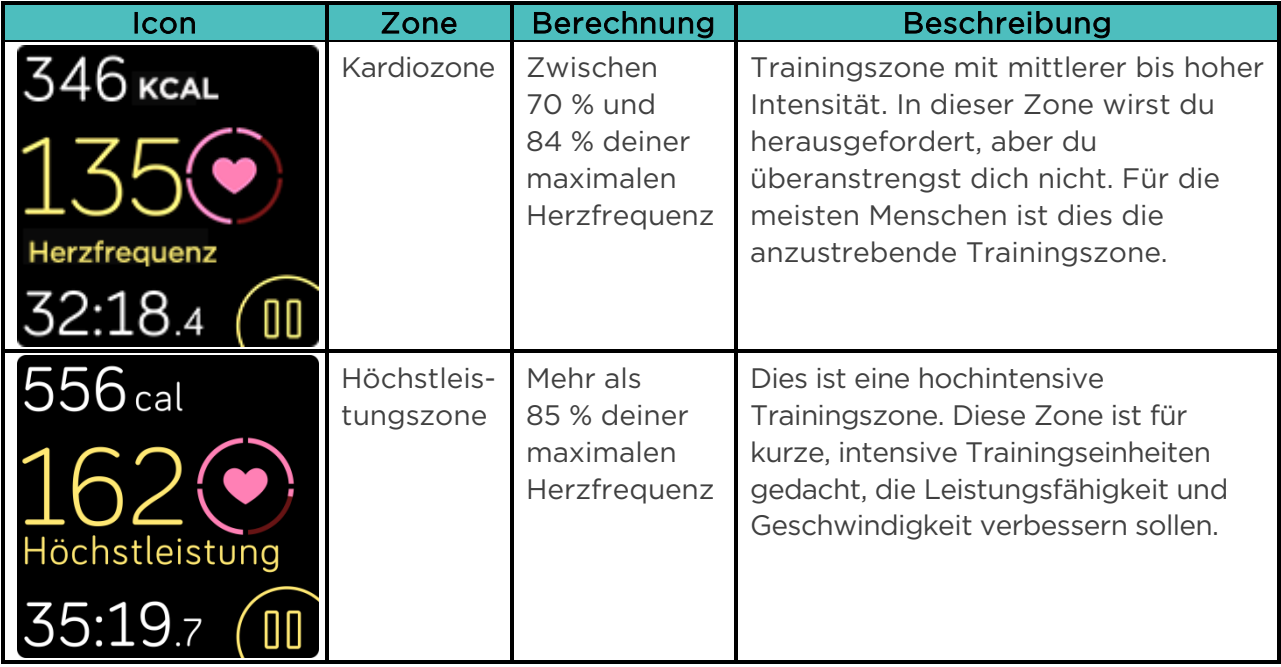

Beachte, dass der Herzfrequenzwert grau erscheint, wenn deine Uhr nach einem stärkeren Messwert sucht.

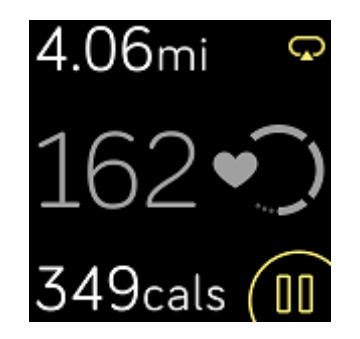

#### <span id="page-39-0"></span>Benutzerdefinierte Herzfrequenzzonen

Statt der vorgegebenen Herzfrequenzzonen kannst du auch eine eigene Zone oder eine eigene maximale Herzfrequenz definieren, wenn du ein ganz bestimmtes Ziel verfolgst. Hochleistungssportler beispielsweise stecken sich bisweilen Ziele, die von den Empfehlungen der American Heart Association für die Durchschnittsbevölkerung abweichen. Wenn du dich in einer selbst erstellten Zone befindest, wird dir auf deiner Uhr ein ausgefülltes Herz angezeigt. Befindest du dich außerhalb der Zone, ist der Umriss eines Herzens zu sehen.

Weitere Informationen zur Herzfrequenzmessung sowie Links zu interessanten Informationen der American Heart Association findest du unter [help.fitbit.com.](https://help.fitbit.com/articles/en_US/Help_article/1565)

## <span id="page-40-0"></span>Training mit Fitbit Coach

Die Fitbit Coach App (X) bietet angeleitete Körpergewichts-Trainings an deinem Handgelenk, damit du überall fit bleibst.

Um ein Training zu starten:

- 1. Tippe auf Versa auf die Fitbit Coach-App  $(\bigtimes)$ .
- 2. Scrolle durch die Liste der Übungen.
- 3. Tippe auf eine Übung und drücke die Play-Schaltfläche, um zu beginnen. Tippe auf das Menüsymbol oben rechts, um zunächst eine Vorschau auf die Übung zu erhalten.

Weitere Informationen über die Fitbit Coach-App findest du unter [help.fitbit.com.](https://help.fitbit.com/articles/en_US/Help_article/2256)

Während eines Trainings kannst du Musik über die Musik-App (1), die Pandora-App

(  $\blacksquare$ ) oder die Deezer-App ( $\blacksquare$ ) auf deiner Uhr abspielen oder die Musik steuern, die auf deinem Smartphone wiedergegeben wird. Um Musik abzuspielen, die auf deiner Uhr gespeichert ist, öffne zuerst die Musik-, Pandora- oder Deezer-App und wähle eine Wiedergabeliste aus. Dann gehe zurück zur Fitbit-Trainer-App und beginne mit dem Training. Beachte, dass du ein Bluetooth-Audiogerät wie Kopfhörer oder Lautsprecher mit Versa koppeln musst, um auf der Uhr gespeicherte Musik zu hören.

Weitere Informationen zum Abspielen von Musik mit Versa findest du unter "Musik und Podcasts" auf Seite [41.](#page-41-0)

## <span id="page-40-1"></span>Aktivität teilen

Nach Abschluss eines Trainings kannst du deine Uhr mit der Fitbit-App synchronisieren, um deine Statistiken mit Freunden und Familie zu teilen.

Weitere Informationen zum Teilen deiner Aktivität findest du unter [help.fitbit.com.](https://help.fitbit.com/articles/en_US/Help_article/1809)

#### <span id="page-40-2"></span>Nachverfolgen des Cardio-Fitness-Score

Bei Verwendung zusammen mit der Fitbit-App hilft dir Versa dabei, deine Herz-Kreislauf-Fitness nachzuverfolgen. Tippe im Dashboard der Fitbit-App auf die Herzfrequenz-Kachel und wische daraufhin nach links, um deinen Cardio-Fitness-Score (VO2 Max) und deinen Cardio-Fitness-Level anzuzeigen, mit dem du dich mit deinen Freunden vergleichen kannst.

Weitere Informationen zur Cardio Fitness und Tipps, um deinen Score zu verbessern, findest du unter [help.fitbit.com.](https://help.fitbit.com/articles/en_US/Help_article/2096)

# <span id="page-41-0"></span>Musik und Podcasts

Auf Versa kannst du deine Lieblings-Wiedergabelisten speichern und mit Bluetooth-Kopfhörern oder anderen Audiogeräten Musik und Podcasts hören, ohne dass du dafür dein Smartphone benötigst. Anweisungen zum Koppeln eines Bluetooth-Audiogeräts mit Versa findest du unter "Bluetooth-Kopfhörer oder -Lautsprecher anschließen" auf Seite [41.](#page-41-1)

## <span id="page-41-1"></span>Bluetooth-Kopfhörer oder -Lautsprecher anschließen

Schließe bis zu 8 Bluetooth-Audiogeräte einschließlich Fitbit Flyer-Kopfhörer an Versa an, um Wiedergabelisten auf deiner Uhr zu hören. Wenn du ein neues Bluetooth-Audiogerät zum ersten Mal hinzufügst, vergewissere dich, dass sowohl das Gerät als auch Versa im Pairing-Modus sind.

Um ein neues Bluetooth-Audiogerät zu koppeln:

- 1. Aktiviere zu Beginn den Pairing-Modus deiner Bluetooth-Kopfhörer, -Lautsprecher oder anderweitigen Audiogeräts.
- 2. Öffne auf Versa die Einstellungs-App ( $\bigcirc$ ), scrolle nach unten und tippe auf Bluetooth.
- 3. Tippe auf + Audiogerät. Versa sucht nach Geräten in der Nähe.

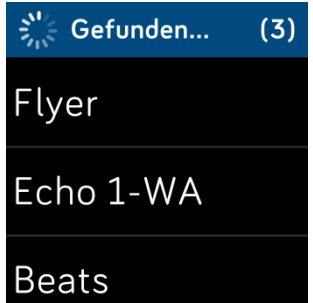

4. Wenn Versa Bluetooth-Audiogeräte in der Nähe findet, wird auf dem Bildschirm eine Liste angezeigt. Tippe auf den Namen des Gerätes, das du koppeln möchtest.

Wenn die Verknüpfung abgeschlossen ist, wird ein Häkchen auf dem Bildschirm angezeigt.

Um mit einem anderen Bluetooth-Audiogerät Musik zu hören:

- 1. Öffne auf Versa die Einstellungs-App (<sup>1</sup>).
- 2. Tippe auf Bluetooth.
- 3. Tippe auf das Audiogerät, das du verwenden möchtest, oder koppele ein neues Gerät. Warte dann einen Moment, bis sich das Gerät verbindet.

Weitere Informationen zum Verwalten von Bluetooth-Audiogeräten einschließlich Anleitungen zum Entfernen eines Geräts findest du unter [help.fitbit.com.](https://help.fitbit.com/articles/en_US/Help_article/2257)

## <span id="page-42-0"></span>Persönliche Musik und Podcasts anhören

Mit der Musik-App (  $\sqrt{1}$  ) auf Versa kannst du mehrere Stunden deiner liebsten Musiktitel und Podcasts direkt an deinem Handgelenk speichern und abspielen. Um Wiedergabelisten auf deine Uhr herunterzuladen, benötigst du einen Computer mit einer WLAN-Verbindung und die kostenlose Fitbit Desktop App. Denke daran, dass du Dateien nur übertragen kannst, wenn du sie besitzt bzw. keine Lizenzen für sie benötigt werden. Musiktitel von Musikabonnementdiensten werden nicht für den Download in die Musik-App unterstützt. Informationen zu unterstützten Abonnementdiensten findest du unter Deezer auf Versa verwenden und Pandora auf Versa verwenden (nur USA).

Anweisungen zum Herunterladen von Wiedergabelisten mit einem Windows 10-PC oder Mac findest du weiter unten. Anweisungen für Windows 7/8-PCs findest du unter [help.Fitbit.com.](https://help.fitbit.com/articles/en_US/Help_article/2251)

#### <span id="page-42-1"></span>Musik und Podcasts mit deinem Windows 10-PC herunterladen

Lade Wiedergabelisten mit eigener Musik und Podcasts aus deiner iTunes-Bibliothek oder dem Windows Media Player auf Versa herunter. Hinweis: Du kannst Wiedergabelisten in der Fitbit Desktop App auch mit der Drag & Drop-Funktion erstellen, um deine Tracks hinzuzufügen.

#### Erstellen einer Wiedergabeliste

Erstelle mindestens 1 Wiedergabeliste mit Songs oder Podcasts, um sie auf deine Uhr herunterzuladen.

Wenn du iTunes verwendest, stelle sicher, dass du der App erlaubst, Wiedergabelisten für die Uhr freizugeben:

#### Öffne iTunes auf deinem Computer > Bearbeiten > Einstellungen > Erweitert > iTunes-Bibliothek-XML für andere Anwendungen freigeben > OK.

#### Installieren der Fitbit-App

Wenn du dies nicht bereits getan hast, installiere die Fitbit-App auf deinem Computer:

- 1. Tippe oder klicke auf die Schaltfläche Start auf deinem PC und öffne den Microsoft Store.
- 2. Suche nach "Fitbit-App". Wenn du sie findest, tippe oder klicke auf Frei, um die App herunterzuladen.
- 3. Tippe oder klicke auf Microsoft-Konto, um dich bei deinem bestehenden Microsoft-Konto anzumelden. Wenn du noch kein Konto bei Microsoft hast, folge bitte den angezeigten Anweisungen, um ein neues Konto einzurichten.
- 4. Wenn die App installiert ist, öffne sie und melde dich bei deinem Fitbit-Konto an.

#### Verbindung zum WLAN

Vergewissere dich, dass Versa und dein PC mit demselben WLAN-Netzwerk verbunden werden können:

- 1. Tippe oder klicke im Dashboard der Fitbit-App auf das Kontosymbol  $(\circledcirc\circ)$  > Versa-Kachel.
- 2. Tippe oder klicke auf WLAN-Einstellungen.
- 3. Tippe oder klicke auf Netzwerk hinzufügen, und folge den Anweisungen auf dem Bildschirm, um dein WLAN-Netzwerk hinzuzufügen, oder schaue auf der Liste der Netzwerke nach, ob es bereits aufgeführt ist.
- 4. Tippe auf den Netzwerknamen > Verbinden.
- 5. Um zu sehen, mit welchem Netzwerk dein Computer verbunden ist, klicke auf das WLAN-Symbol ( $\bigodot$ ) auf deinem Bildschirm. Stelle eine Verbindung mit demselben WLAN-Netzwerk her, mit dem auch deine Uhr verbunden ist.

Bitte beachte: Wenn die Anmeldung in deinem WLAN-Netzwerk über einen Browser erfolgen muss, wird es nicht auf Versa unterstützt. Weitere Informationen dazu findest du auf [help.fitbit.com.](http://help.fitbit.com/articles/en_US/Help_article/2233)

#### Deine Wiedergabelisten herunterladen

- 1. Synchronisiere deine Uhr in der Fitbit-App, und deaktiviere Bluetooth vorübergehend auf deinem Smartphone und Computer, um die besten Ergebnisse zu erzielen.
- 2. Schließe deine Uhr an das Ladegerät an.
- 3. Öffne die Fitbit-App auf deinem PC und klicke auf das Musiksymbol (1).
- 4. Tippe oder klicke auf Persönliche Musik.
- 5. Öffne auf Versa die Musik-App (1) und tippe daraufhin auf Musik übertragen. Bitte beachte, dass du möglicherweise nach unten blättern musst, damit die Schaltfläche zur Übertragung angezeigt wird.

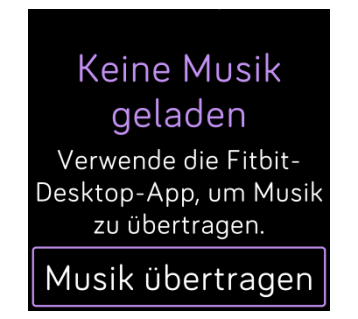

- 6. Warte kurz ab, bis sich Versa verbunden hat. Es kann manchmal bis zu zwei Minuten dauern, bis die Verbindung aufgebaut wird.
- 7. Wenn du aufgefordert wirst, befolge die Anweisungen auf deinem Computer, um die Wiedergabelisten auszuwählen, die du auf deine Uhr herunterladen möchtest. Nachdem du eine Wiedergabeliste auswählst, wird sie automatisch heruntergeladen.
- 8. Beachte Folgendes: Wenn es mehrere Minuten dauert, bis du die erste Wiedergabeliste ausgewählt hast, wird deine Uhr möglicherweise vom WLAN getrennt, um den Akku zu schonen. Tippe erneut auf die Schaltfläche Musik übertragen, um die Verbindung wiederherzustellen und mit der Auswahl der Wiedergabeliste fortzufahren.
- 9. Koppele nach Abschluss des Downloads die Bluetooth-Kopfhörer oder -Lautsprecher

mit Versa und öffne die Musik-App ( $\bigcup$ ), um die Wiedergabelisten abzuspielen. Dein Smartphone und Computer müssen nicht in der Nähe sein, damit du Musik von der Musik-App hören kannst.

Weitere Informationen und Schritte zur Fehlerbehebung findest du unter [help.fitbit.com.](https://help.fitbit.com/articles/en_US/Help_article/2251)

#### <span id="page-44-0"></span>Musik und Podcasts mit deinem Mac herunterladen

Lade Wiedergabelisten mit deiner persönlichen Musik und Podcasts von deiner iTunes-Bibliothek auf Versa herunter.

#### Erstellen einer Wiedergabeliste

Erstelle in iTunes mindestens 1 Wiedergabeliste mit Musiktiteln oder Podcasts, um sie auf deine Uhr herunterzuladen.

Stelle sicher, dass du der iTunes-App erlaubst, deine Wiedergabelisten für deine Uhr freizugeben:

Öffne iTunes auf deinem Computer > Bearbeiten > Einstellungen > Erweitert > iTunes-Bibliothek-XML für andere Anwendungen freigeben > OK.

#### Verbindung zum WLAN

Vergewissere dich, dass Versa und dein Mac mit demselben WLAN-Netzwerk verbunden werden können:

- 1. Tippe oder klicke im Dashboard der Fitbit-App auf das Kontosymbol ( $\circ$ ) > Versa-Kachel.
- 2. Tippe oder klicke auf WLAN-Einstellungen.
- 3. Tippe oder klicke auf Netzwerk hinzufügen, und folge den Anweisungen auf dem Bildschirm, um dein WLAN-Netzwerk hinzuzufügen, oder schaue auf der Liste der Netzwerke nach, ob es bereits aufgeführt ist.
- 4. Tippe auf den Netzwerknamen > Verbinden.
- 5. Um zu sehen, mit welchem Netzwerk dein Computer verbunden ist, klicke auf

das WLAN-Symbol ( $\odot$ ) auf deinem Bildschirm. Stelle eine Verbindung mit demselben WLAN-Netzwerk her, mit dem auch deine Uhr verbunden ist.

Bitte beachte: Wenn die Anmeldung in deinem WLAN-Netzwerk über einen Browser erfolgen muss, wird es nicht auf Versa unterstützt. Weitere Informationen dazu findest du auf [help.fitbit.com.](http://help.fitbit.com/articles/en_US/Help_article/2233)

#### Fitbit Connect installieren

Installiere eine kostenlose Software-Anwendung namens Fitbit Connect, mit der du Musik aus der iTunes-Bibliothek auf die Versa herunterladen kannst.

- 1. Wenn du einen Mac hast, gehe auf [http://www.fitbit.com/setup.](https://www.fitbit.com/setup)
- 2. Scrolle nach unten und klicke auf die Option Download für Mac.
- 3. Klicke doppelt auf Install Fitbit Connect.pkg. Der Fitbit Connect-Installer wird geöffnet.
- 4. Klicke auf Weiter, um den Installationsprozess zu absolvieren.

#### Deine Wiedergabelisten herunterladen

- 1. Synchronisiere deine Uhr in der Fitbit-App, und deaktiviere Bluetooth vorübergehend auf deinem Smartphone und Computer, um die besten Ergebnisse zu erzielen.
- 2. Schließe deine Uhr an das Ladegerät an.
- 3. Klicke im Fitbit Connect-Fenster auf deinem Computer auf Meine Musik verwalten.
- 4. Melde dich bei deinem Fitbit-Konto an.
- 5. Öffne auf Versa die Musik-App (1) und tippe daraufhin auf Musik übertragen. Bitte beachte, dass du möglicherweise nach unten blättern musst, damit die Schaltfläche zur Übertragung angezeigt wird.

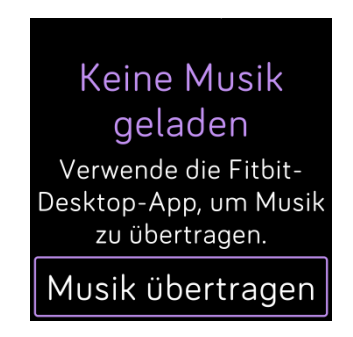

- 6. Warte kurz ab, bis sich Versa mit dem WLAN verbunden hat. Das kann manchmal bis zu zwei Minuten dauern.
- 7. Wenn du dazu aufgefordert wirst, befolge die Anweisungen auf dem Bildschirm, um die Wiedergabelisten auszuwählen, die du auf Versa herunterladen möchtest. Nachdem du eine Wiedergabeliste auswählst, wird sie automatisch heruntergeladen.
- 8. Beachte Folgendes: Wenn es mehrere Minuten dauert, bis du die erste Wiedergabeliste ausgewählt hast, wird deine Uhr möglicherweise vom WLAN getrennt, um den Akku zu schonen. Tippe erneut auf die Schaltfläche Musik übertragen, um die Verbindung wiederherzustellen und mit der Auswahl der Wiedergabeliste fortzufahren.
- 9. Koppele nach Abschluss des Downloads die Bluetooth-Kopfhörer oder -Lautsprecher

mit Versa und öffne die Musik-App (17), um die Wiedergabelisten abzuspielen. Dein Smartphone und Computer müssen nicht in der Nähe sein, damit du Musik von der Musik-App hören kannst.

Weitere Informationen und Schritte zur Fehlerbehebung findest du unter [help.fitbit.com.](https://help.fitbit.com/articles/en_US/Help_article/2251)

#### <span id="page-45-0"></span>Musik mit Versa steuern

Steuere Musik und Podcasts, die auf Versa oder auf deinem Smartphone abgespielt werden oder ändere das Bluetooth-Audio-Ausgabegerät.

#### <span id="page-45-1"></span>Musikquelle auswählen

So legst du fest, ob Versa die Wiedergabe von Musik auf deiner Uhr oder deinem Smartphone steuert:

- 1. Drücke und halten die Zurück-Taste und wische zum Musiksteuerungsbildschirm.
- 2. Tippe auf das Symbol mit den 3 Punkten (...).
- 3. Tippe auf das Telefon- oder Uhr-Symbol, um die Quelle zu wechseln.

Wenn du ein Android- oder Windows 10-Smartphone hast, schalte Bluetooth Classic ein, um die Musik auf deinem Smartphone zu steuern:

- 1. Öffne die Einstellungs-App ( $\rightarrow$ ) auf deiner Uhr > Bluetooth > Koppeln.
- 2. Navigiere auf deinem Smartphone zu den Bluetooth-Einstellungen, in denen die gekoppelten Geräte aufgeführt sind. Dein Smartphone wird nach verfügbaren Geräten scannen.
- 3. Wenn du Versa (Klassisch) siehst, tippe darauf.

#### <span id="page-46-0"></span>Musiksteuerung

- 1. Während die Musik spielt, drücke und halte die Zurück-Taste und wische zum Musiksteuerungsbildschirm.
- 2. Spiele oder pausiere den Track oder tippen auf die Pfeilsymbole, um zum nächsten oder vorherigen Track zu springen (falls die Audioquelle dies zulässt). Drücke die Symbole + und -, um die Lautstärke zu regeln.

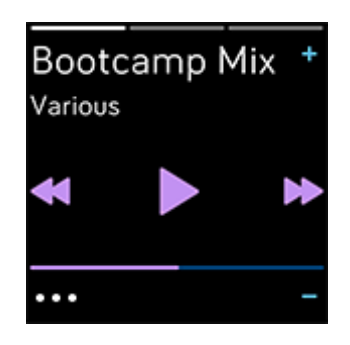

3. Tippe auf das Symbol mit den 3 Punkten (...), um weitere Steuerelemente zu öffnen. Hier kannst du das Bluetooth-Audio-Ausgabegerät ändern.

## <span id="page-46-1"></span>Pandora auf Versa verwenden (nur in den USA)

Mit der Pandora-App ( ) für Versa kannst du bis zu 3 deiner Pandora-Lieblingssender oder beliebte Sportsender direkt auf deine Uhr herunterladen. Bitte beachte, dass du ein bezahltes Pandora-Abonnement und eine WLAN-Verbindung benötigst, um Sender herunterzuladen. Weitere Informationen über Pandora-Abonnements findest du unter [help.pandora.com.](https://help.pandora.com/customer/en/portal/articles/84834-information-about-pandora-subscriptions)

Pandora-Sender herunterladen:

- 1. Wenn du dies nicht bereits getan hast, überprüfe, ob Versa sich mit deinem WLAN-Netzwerk verbinden kann:
	- a. Tippe oder klicke im Dashboard der Fitbit-App auf das Kontosymbol  $\binom{0}{1}$  > Versa-Kachel.
	- b. Tippe oder klicke auf WLAN-Einstellungen.
	- c. Tippe oder klicke auf Netzwerk hinzufügen und befolge die Anweisungen auf dem Bildschirm, um eine Verbindung mit deinem WLAN-Netzwerk herzustellen. Nähere Informationen zu unterstützten Netzwerken findest du unter [help.fitbit.com.](https://help.fitbit.com/articles/en_US/Help_article/2233)
- 2. Kehre zurück zum Dashboard und tippe oder klicke auf Medien.
- 3. Tippe oder klicke auf Pandora.
- 4. Folge den Anweisungen auf dem Bildschirm, um dich bei deinem Pandora-Konto anzumelden. Wenn du kein bezahltes Pandora-Abonnement hast, rüste dein bestehendes Konto nach oder lege ein neues Konto an und kehre dann zur Fitbit-App zurück, um die Einrichtung abzuschließen.
- 5. In der Fitbit-App kannst du bis zu 3 deiner meistgespielten Pandora-Sender automatisch synchronisieren oder manuell bis zu 3 Trainingssender auswählen. Wenn du Thumbprint-Radio auf deinem Pandora-Konto hast, wird es auch auf deine Uhr heruntergeladen, unabhängig davon, welche Option du wählst.
- 6. Schließe deine Uhr an das Ladegerät an. Sender werden automatisch heruntergeladen, wenn die Uhr aufgeladen wird und sich in Reichweite deines WLAN-Netzwerks befindet. Außerdem kannst du im Pandora-Abschnitt der Fitbit-App auf das Symbol mit den drei Punkten  $( \circ \circ \circ ) >$  Synchronisierung jetzt erzwingen tippen, um Sender zu deiner Uhr hinzuzufügen. Abhängig von der Menge der Musik, die heruntergeladen wird, kann dieser Vorgang mindestens 15 Minuten pro Sender dauern. Überprüfe den Fortschritt des Downloads auf dem Bildschirm der Uhr oder in der Fitbit-App.

Nachdem die Sender heruntergeladen sind, kannst du Bluetooth-Kopfhörer oder -

Lautsprecher mit Versa verbinden und die Pandora-App ( $\Box$ ) auf deiner Uhr öffnen, um Musik zu hören. Beachte, dass du hierzu nicht mit deinem WLAN verbunden sein musst und Smartphone und Computer ebenfalls nicht in der Nähe sein müssen.

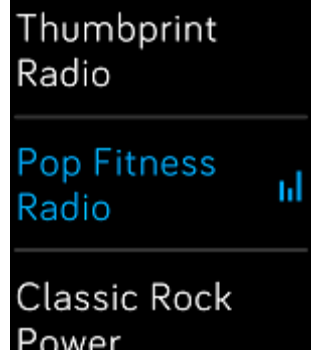

Weitere Informationen zum Verwalten von Pandora-Sendern, einschließlich Anleitungen zum Entfernen von Sendern, findest du unter [help.fitbit.com.](https://help.fitbit.com/articles/en_US/Help_article/2260)

## <span id="page-47-0"></span>Verwendung von Deezer auf Versa

Mit der Deezer-App (**Elleman**) für Versa kannst du deine Deezer-Wiedergabelisten und deinen Deezer-Flow direkt auf deine Uhr herunterladen. Bitte beachte, dass du Premium+ für Deezer abonniert haben musst und eine WLAN-Verbindung benötigst, um Musik herunterzuladen. Weitere Informationen über Deezer-Abonnements findest du unter [help.deezer.com.](https://support.deezer.com/hc/en-gb/sections/201170201-Subscriptions)

So lädst du deine Deezer-Wiedergabelisten oder deinen Flow herunter:

- 1. Wenn du dies nicht bereits getan hast, überprüfe, ob Versa sich mit deinem WLAN-Netzwerk verbinden kann:
	- a. Tippe oder klicke im Dashboard der Fitbit-App auf das Kontosymbol  $\left(\frac{0-1}{1}\right)$  > Versa-Kachel.
- b. Tippe oder klicke auf WLAN-Einstellungen.
- c. Tippe oder klicke auf Netzwerk hinzufügen und befolge die Anweisungen auf dem Bildschirm, um eine Verbindung mit deinem WLAN-Netzwerk herzustellen. Nähere Informationen zu unterstützten Netzwerken findest du unter [help.fitbit.com.](https://help.fitbit.com/articles/en_US/Help_article/2233)
- 2. Öffne auf deiner Fitbit-Uhr die Deezer-App (**Bandal**). Wenn du die Deezer-App nicht hast, lade sie von der Fitbit-App-Galerie herunter.
- 3. Öffne mit einem Webbrowser auf deinem Smartphone, Tablet oder Computer [https://www.fitbit.com/deezer.](https://www.fitbit.com/deezer)
- 4. Gib den Aktivierungscode ein, der auf deiner Uhr angezeigt wird.
- 5. Befolge bei Bedarf die Anweisungen auf dem Bildschirm, um dich bei deinem Fitbit-Konto anzumelden. Wenn dieser Schritt nicht angezeigt wird, fahre mit Schritt 6 fort.
- 6. Folge den Anweisungen auf dem Bildschirm, um dich bei deinem Deezer-Konto anzumelden oder ein neues Konto zu erstellen. Du musst Deezer abonnieren, wenn du dies noch nicht getan hast.
- 7. Sobald die Aktivierung erfolgt ist, kehre zur Fitbit-App zurück, und tippe oder klicke auf das Konto-Symbol ( $\geq$ )> Versa-Kachel > Medien > Deezer.
- 8. Tippe oder klicke auf Musik hinzufügen, um deinen Flow, vorgestellte Wiedergabelisten und alle persönlichen Wiedergabelisten anzuzeigen, die du auf Deezer erstellt hast. Wenn du keine Wiedergabelisten ausgewählt oder hinzugefügt hast, besuche die Deezer-App oder die Website, um dies zu tun.
- 9. Tippe oder klicke auf Wiedergabelisten oder den Titelbereich von Flow, um sie für den Download in die Warteschlange zu stellen.
- 10. Schließe deine Uhr an das Ladegerät an, um den Download auf deine Uhr zu starten. Musik wird automatisch heruntergeladen, wenn die Uhr geladen wird und sich in Reichweite deines WLAN-Netzwerks befindet. Außerdem kannst du auf das Symbol mit den drei Punkten ( $\circ \circ \circ$ ) > Synchronisierung jetzt erzwingen im Deezer-Bereich der Fitbit-App tippen, um die Wiedergabelisten zu deiner Uhr hinzuzufügen. Abhängig von der Menge der Musik, die heruntergeladen wird, kann dieser Vorgang einige Minuten oder länger dauern. Überprüfe den Fortschritt des Downloads auf dem Bildschirm der Uhr oder in der Fitbit-App (wenn sich dein Telefon innerhalb der Bluetooth-Reichweite befindet).

Nachdem die Musik heruntergeladen wurde, verbinde Bluetooth-Kopfhörer oder -

Lautsprecher mit Versa und öffne die Deezer-App (**IIII**) auf deiner Uhr, um deine Wiedergabelisten abzuspielen. Beachte, dass du hierzu nicht mit deinem WLAN verbunden sein musst und Smartphone und Computer ebenfalls nicht in der Nähe sein müssen.

Weitere Informationen zum Verwalten von Deezer-Wiedergabelisten, einschließlich Anleitungen zum Entfernen von Wiedergabelisten und Tipps zur Fehlerbehebung, findest du unter [help.fitbit.com.](https://help.fitbit.com/articles/en_US/Help_article/2326)

# <span id="page-49-0"></span>Fitbit Pay

Einige Versionen von Versa verfügen über einen integrierten NFC-Chip, mit dem du die Funktion Fitbit Pay nutzen kannst, um kontaktlose Zahlungen durch Tippen auf deine Uhr zu tätigen. Um herauszufinden, ob deine Uhr diese Funktion unterstützt, prüfe die Rückseite deiner Uhr. Wenn Fitbit Pay im Text des Herzfrequenzsensors

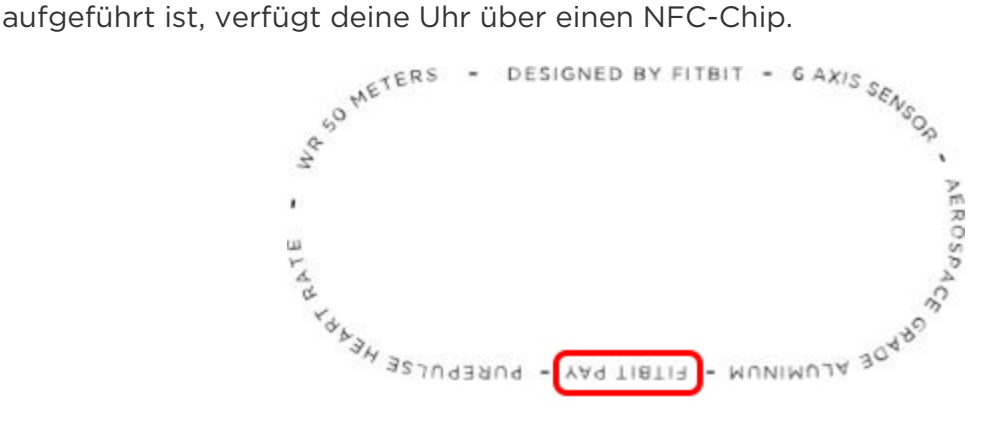

#### <span id="page-49-1"></span>Verwendung von Kredit- und Debitkarten

Richte zunächst Fitbit Pay im Abschnitt Brieftasche der Fitbit-App ein. Daraufhin kannst du in allen Geschäften, die kontaktlose Bezahlungen akzeptieren, mit deiner Uhr einkaufen – selbst im Ausland.

Derzeit können Kunden, die die Fitbit-App für Windows 10 verwenden, 1 Karte zum Hinzufügen auf Versa auswählen.

Wir erweitern unsere Liste an Partnern ständig um neue Standorte und Kartenaussteller. Um zu sehen, ob deine Zahlungskarte mit Fitbit Pay funktioniert, siehe [https://www.fitbit.com/fitbit-pay/banks.](https://www.fitbit.com/fitbit-pay/banks)

#### <span id="page-49-2"></span>Hinzufügen von Kredit- und Debitkarten

Um Fitbit Pay zu nutzen, füge mindestens eine Kreditkarte oder Debitkarte einer teilnehmenden Bank im Brieftaschen-Abschnitt der Fitbit-App hinzu. In der Brieftasche kannst du Karten für Fitbit Pay hinzufügen und entfernen, eine Standardkarte für deine Uhr einrichten, eine Zahlungsmethode ändern und kürzliche Einkäufe anzeigen lassen.

Um Fitbit Pay einzurichten:

- 1. Tippe oder klicke im Dashboard der Fitbit-App auf das Kontosymbol  $\left(\frac{0=1}{1}\right)$  > Versa-Kachel. Die Uhr muss sich dabei in der Nähe befinden.
- 2. Tippe oder klicke auf die Brieftaschen-Kachel.
- 3. Befolge die Anweisungen auf dem Bildschirm, um eine Zahlungskarte hinzuzufügen. In einigen Fällen kann deine Bank eine zusätzliche Verifizierung benötigen. Wenn du zum ersten Mal eine Karte hinzufügst, wirst du aufgefordert, einen 4-stelligen PIN-Code für deine Uhr einzurichten (falls du dies nicht bereits getan hast). Bitte beachte, dass zudem Touch-ID oder ein PIN-Code auf dem Smartphone eingerichtet sein muss.

4. Nachdem du eine Karte hinzugefügt hast, folge den Anweisungen auf dem Bildschirm, um Benachrichtigungen für dein Smartphone zu aktivieren und die Einrichtung abzuschließen (falls du dies nicht bereits getan hast).

Du kannst der Brieftasche bis zu 6 Zahlungskarten hinzufügen und eine Zahlungskarte als Standard-Zahlungsoption auf der Uhr auswählen.

#### <span id="page-50-0"></span>Einkäufe tätigen

Mit Fitbit Pay kann du in allen Geschäften einkaufen, die kontaktlose Zahlungen akzeptieren. Um herauszufinden, ob das Geschäft Fitbit Pay akzeptiert, halte an der Kasse nach dem folgenden Symbol Ausschau:

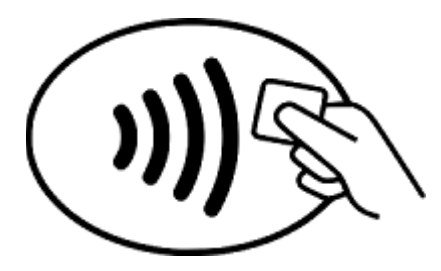

Mit Versa bezahlen:

Für alle Kunden außer in Australien:

- 1. Um zu bezahlen, halte die Zurück-Taste deiner Uhr 2 Sekunden lang gedrückt. Wische zum Zahlungsbildschirm, wenn er nicht angezeigt wird.
- 2. Gib auf Aufforderung den 4-stelligen PIN-Code deiner Uhr ein. Deine Standard-Zahlungskarte wird auf dem Bildschirm angezeigt.

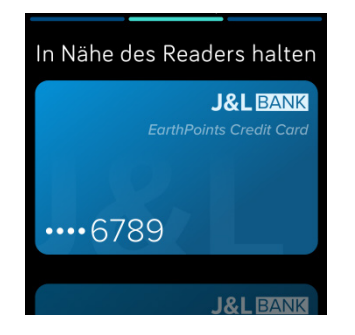

3. Um mit deiner Kreditkarte zu zahlen, halte dein Handgelenk in die Nähe des Zahlungsterminals. Um mit einer anderen Karte zu bezahlen, wische, bis die Karte angezeigt wird, die du verwenden möchtest, und halte dann dein Handgelenk in die Nähe des Zahlungsterminals.

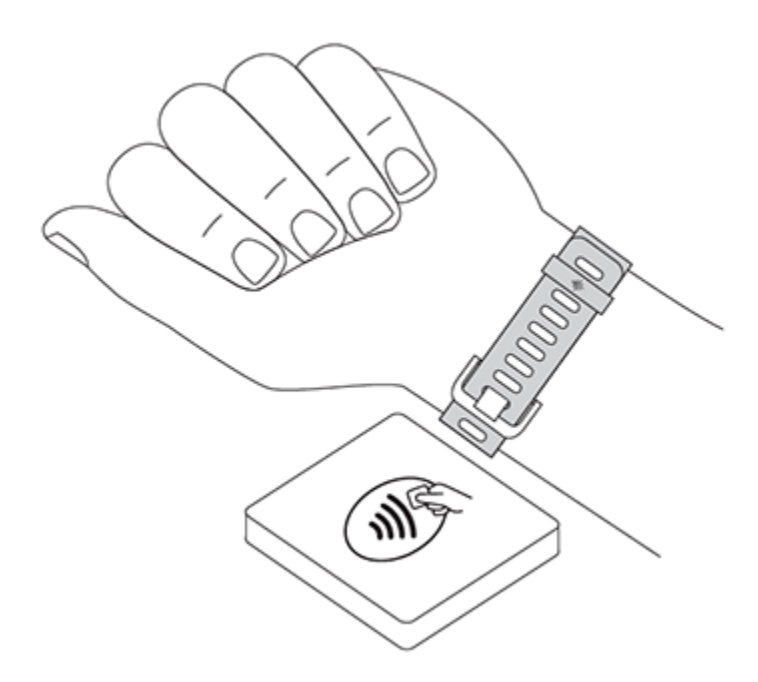

Wenn die Zahlung erfolgreich war, vibriert die Uhr und du siehst eine Bestätigung auf dem Bildschirm.

Wenn das Terminal Fitbit Pay nicht erkennt, stelle sicher, dass die Uhr nahe am Lesegerät ist und der Kassierer weiß, dass du kontaktlos bezahlen möchtest.

Kunden in Australien:

- 1. Wenn du eine Kredit- oder Debitkarte einer australischen Bank hast, halte zum Bezahlen einfach deine Uhr an das Zahlungsterminal. Wenn deine Karte von einer nicht-australischen Bank ist, führe die oben genannten Schritte 1 bis 3 aus.
- 2. Gib auf Aufforderung den 4-stelligen PIN-Code deiner Uhr ein.
- 3. Wenn der Kaufbetrag 100 AUD übersteigt, folge den Anweisungen am Zahlungsterminal. Wenn du zur Eingabe eines PIN-Codes aufgefordert wirst, gib den PIN-Code für deine Karte ein (nicht den deiner Uhr).

Wenn das Terminal Fitbit Pay nicht erkennt, stelle sicher, dass die Uhr nahe am Lesegerät ist und der Kassierer weiß, dass du kontaktlos bezahlen möchtest.

Für zusätzliche Sicherheit musst du Versa am Handgelenk tragen, um Zahlungen mit Fitbit Pay zu tätigen.

Weitere Informationen zu Fitbit Pay einschließlich dazu, wie du mit der Uhr getätigte Zahlungen anzeigen kannst, findest du unter [help.fitbit.com.](https://help.fitbit.com/articles/en_US/Help_article/2236)

#### <span id="page-52-0"></span>So änderst du deine Standardkarte:

Wenn du bereit bist, zu bezahlen, wird deine Standardkarte an erster Stelle auf dem Bildschirm deiner Uhr angezeigt. So änderst du deine Standardkarte:

- 1. Tippe oder klicke im Dashboard der Fitbit-App auf das Kontosymbol  $(\circledcirc)$  > Versa-Kachel.
- 2. Tippe oder klicke auf die Brieftaschen-Kachel.
- 3. Suche die Karte, die du als Standardoption einstellen möchtest.
- 4. Tippe oder klicke auf Als Standard festlegen.

## <span id="page-53-0"></span>Wetter

Die Wetter-App ( ) auf Versa zeigt das Wetter an deinem aktuellen Standort sowie an zwei von dir gewählten zusätzlichen Standorten an.

## <span id="page-53-1"></span>Wetteraussichten prüfen

Um das aktuelle Wetter zu sehen, öffne die Wetter-App ( ) auf deiner Uhr. Standardmäßig zeigt die Wetter-App deinen aktuellen Standort an. Wische nach links, um das Wetter an den zusätzlichen Orten anzuzeigen, die du hinzugefügt hast.

Wenn das Wetter für deinen aktuellen Standort nicht angezeigt wird, überprüfe, ob du die Standortdienste für die Fitbit-App aktiviert hast. Wenn du den Standort wechselst, synchronisiere deine Uhr, um deinen neuen Standort in der Wetter-App zu sehen.

## <span id="page-53-2"></span>Stadt hinzufügen oder entfernen

So fügst du eine Stadt hinzu oder entfernst sie:

- 1. Öffne die Wetter-App ( ) auf deiner Uhr.
- 2. Öffne die Fitbit-App und tippe oder klicke auf das Konto-Symbol  $(\sqrt{2\pi})$  > Versa-Kachel.
- 3. Tippe oder klicke auf Apps.
- 4. Tippe oder klicke auf das Zahnradsymbol (**1944**) neben Wetter. Möglicherweise musst du nach unten scrollen, um die App zu finden.
- 5. Tippe oder klicke auf Stadt hinzufügen um bis zu 2 zusätzliche Standorte hinzuzufügen. Zum Löschen eines Standortes tippe oder klicke auf Bearbeiten > X-Symbol. Beachte, dass du deinen aktuellen Standort nicht löschen kannst.
- 6. Synchronisiere deine Uhr mit der Fitbit-App, um die aktualisierte Liste der Standorte auf deiner Uhr anzuzeigen.

Weitere Informationen zum Einrichten der Wetter-App findest du unter [help.fitbit.com.](https://help.fitbit.com/articles/en_US/Help_article/2275)

# <span id="page-54-0"></span>Neustart, Löschen und Aktualisieren

Bei einigen Schritten zur Fehlerbehebung wirst du möglicherweise aufgefordert, deine Uhr neu zu starten. Das Löschen von Daten ist sinnvoll, wenn du Versa an eine andere Person weitergeben möchtest. Aktualisiere deine Uhr, um neue Fitbit-OS-Aktualisierungen zu erhalten.

#### <span id="page-54-1"></span>Versa neu starten

Um die Uhr neu zu starten, halte die Zurück-Taste und die unteren Tasten einige Sekunden lang gedrückt, bis das Fitbit-Logo auf dem Bildschirm erscheint.

Wenn du deine Uhr neu startest, wird das Gerät neu gestartet, es werden jedoch keine Daten gelöscht.

#### <span id="page-54-2"></span>Versa löschen

Beim Zurücksetzen auf Werkseinstellungen werden alle Apps und persönlichen Daten von Versa gelöscht, einschließlich der Karten, die du in deiner Brieftasche hinzugefügt hast. Wenn du Versa an eine andere Person weitergeben oder sie für eine Rückerstattung zurückgeben möchtest, setze sie zunächst auf die Werkseinstellungen zurück:

Öffne auf Versa die Einstellungs-App ( $\bigcirc$ )> Info > Zurücksetzen auf Werkseinstellungen.

#### <span id="page-54-3"></span>Versa aktualisieren

Über die OS-Aktualisierungen veröffentlichen wir kostenlose Funktions- und Produktverbesserungen. Wir empfehlen, Versa immer auf dem neuesten Stand zu halten.

Die Aktualisierung von Versa kann eine Stunde oder länger dauern und Akkuleistung erfordern. Aus diesem Grund empfehlen wir, die Uhr an das Ladegerät anzuschließen, bevor du das Update startest.

Wenn eine Aktualisierung verfügbar ist, erhältst du über die Fitbit-App eine Benachrichtigung, in der du gebeten wirst, ein Update durchzuführen. Für die Dauer des Updates wird eine Fortschrittsanzeige auf Versa und in der Fitbit-App angezeigt. Die besten Ergebnisse erzielst du, wenn die Uhr aufgeladen ist und sich mit deinem WLAN-Netzwerk verbinden kann.

Uhr und Smartphone müssen sich während des Updates nahe beieinander befinden.

Wenn du Schwierigkeiten bei der Aktualisierung deiner Uhr hast, findest du weitere Informationen unter [help.fitbit.com.](https://help.fitbit.com/articles/en_US/Help_article/2047)

# <span id="page-55-0"></span>Fehlerbehebung

Lies die folgenden Anweisungen zur Fehlerbehebung, falls deine Uhr nicht korrekt funktioniert. Unter [help.fitbit.com](http://help.fitbit.com/) findest du weitere Informationen.

## <span id="page-55-1"></span>Fehlendes Herzfrequenzsignal

Bei Trainings und im Tagesverlauf misst Versa fortlaufend deine Herzfrequenz. Es kann hin und wieder vorkommen, dass der Herzfrequenz-Tracker der Uhr kein starkes Signal empfängt. In diesem Fall siehst du gestrichelte Linien an der Stelle, an der deine Herzfrequenz normalerweise angezeigt wird.

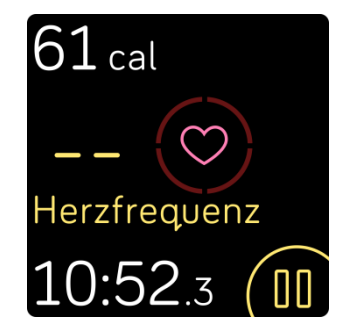

Wird kein Herzfrequenzsignal angezeigt, vergewissere dich, dass die Uhr richtig am Handgelenk sitzt. Schiebe sie dazu etwas nach unten oder oben und ziehe das Armband fester an oder lockere es. Versa muss an deiner Haut anliegen. Nach einer kurzen Wartezeit, in der du deinen Arm still und gerade halten musst, sollte die Herzfrequenz wieder angezeigt werden. Wenn das Herzfrequenz-Signal weiterhin

fehlt, öffne die Einstellungs-App ( ) auf deiner Uhr, und achte darauf, dass die Herzfrequenz-Option aktiviert ist.

## <span id="page-55-2"></span>GPS-Signal fehlt

Umweltfaktoren wie beispielsweise hohe Gebäude, dichter Wald, steile Erhebungen und selbst eine Wolkendecke können die Verbindung zwischen Versa und GPS-Satelliten beeinträchtigen. Wenn deine Uhr während dem Training nach einem GPS-Signal sucht, wird "Verbindung wird aufgebaut" am oberen Bildschirmrand angezeigt.

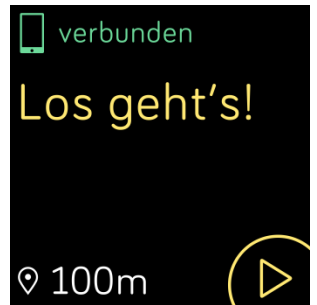

Damit die Daten bestmöglich aufgezeichnet werden können, fange erst dann mit dem Training an, nachdem dein Smartphone das Signal gefunden hat.

## <span id="page-56-0"></span>WLAN-Verbindung kann nicht hergestellt werden

Wenn Versa keine Verbindung zum WLAN herstellen kann, prüfe zunächst, ob das Netzwerk, mit dem du die Uhr verbinden möchtest, kompatibel ist. Die besten Ergebnisse erzielst du mit deinem WLAN-Netzwerk in der Arbeit oder zu Hause. Versa kann sich nicht mit 5GHz-WLAN, WPA Enterprise oder öffentlichen Netzwerken verbinden, die Anmeldungen, Abonnements oder Profile benötigen. Eine Liste der kompatiblen Netzwerktypen findest du unter Verbindung zum WLAN auf Seite [8.](#page-8-0)

Nachdem du dich vergewissert hast, dass das Netzwerk kompatibel ist, starte die Uhr neu und versuche daraufhin erneut, dich mit dem WLAN zu verbinden. Wenn du andere Netzwerke in der Liste der verfügbaren Netzwerke siehst, aber nicht dein bevorzugtes Netzwerk, begib dich näher zum Router.

Wenn du versuchst, persönliche Musik oder Podcasts herunterzuladen, vergewissere dich, dass Versa und dein PC mit demselben WLAN-Netzwerk verbunden sind. Überprüfe dazu die Schritte unter "Musik und Podcasts" auf Seite [41.](#page-41-0) Halte dich mit der Uhr für eine bessere WLAN-Verbindung in der Nähe des Routers auf.

Wenn du versuchst, Pandora-Sender oder Deezer-Wiedergabelisten herunterzuladen, vergewissere dich zunächst, dass dein WLAN-Netzwerk korrekt funktioniert. Verbinde ein anderes Gerät mit deinem Netzwerk. Wenn die Verbindung erfolgreich hergestellt wurde, versuche erneut, den Sender oder die Wiedergabeliste herunterzuladen. Beachte, dass Sender und Wiedergabelisten automatisch heruntergeladen werden, wenn die Uhr aufgeladen wird und sich in Reichweite deines WLAN-Netzwerks befindet. Außerdem kannst du in der Fitbit-App auf Jetzt Synchronisation erzwingen tippen, um die Sender zu deiner Uhr hinzuzufügen.

Weitere Informationen zur WLAN-Fehlerbehebung findest du unter [help.Fitbit.com.](https://help.fitbit.com/articles/en_US/Help_article/2249)

#### <span id="page-56-1"></span>Unerwartetes Verhalten

Die folgenden Probleme können möglicherweise durch einen Neustart der Uhr behoben werden:

- keine Synchronisierung trotz erfolgreicher Einrichtung
- reagiert trotz Ladevorgang nicht auf Tippen
- kein Tracken deiner Schritte oder anderer Daten

Anweisungen zum Neustart deiner Uhr findest du unter "Versa neu starten" auf Seite [54.](#page-54-1)

Weitere Hilfe bei Problemen und die Möglichkeit, den Fitbit-Support zu kontaktieren, findest du unter [help.fitbit.com.](https://help.fitbit.com/)

# <span id="page-57-0"></span>Allgemeine Informationen und Spezifikationen

#### <span id="page-57-1"></span>Sensoren

Fitbit Versa enthält die folgenden Sensoren und Motoren:

- einen MEMS-3-Achsen-Beschleunigungsmesser, der deine Bewegungsmuster erfasst
- einen Höhenmesser, der Höhenunterschiede misst
- einen optischen Herzfrequenz-Tracker
- einen Umgebungslichtsensor

## <span id="page-57-2"></span>Material

Das Standard-Armband von Fitbit Versa besteht aus einem flexiblen, strapazierfähigen Elastomer-Material, das dem vieler Sportuhren ähnelt, und verfügt über eine Aluminiumschnalle.

## <span id="page-57-3"></span>Funktechnik

Versa enthält einen Bluetooth-Funkempfänger 4.0 und Fitbit Pay-fähige Uhren verfügen über einen NFC-Chip.

## <span id="page-57-4"></span>Haptisches Feedback

Versa verfügt über einen Vibrationsmotor für Alarme, Ziele, Benachrichtigungen und Erinnerungen.

#### <span id="page-57-5"></span> $\Delta$ kku

Versa wird mit einem Lithium-Polymer-Akku betrieben.

## <span id="page-57-6"></span>Speicher

Versa speichert deine Statistiken und Daten 7 Tage lang zwischen den Zeiten, in denen du deine Uhr synchronisierst. Die gespeicherten Daten umfassen Tagesstatistiken (einschließlich Schritte, Strecke, verbrannte Kalorien, aktive Minuten, Herzfrequenz und aktive vs. nicht aktive Stunden) sowie Schlafphasen, SmartTrack-Aktivität und Trainingsdaten.

Wir empfehlen, die Uhr mindestens einmal täglich zu synchronisieren.

#### <span id="page-57-7"></span>Display

Versa verfügt über ein farbiges LCD-Display.

## <span id="page-58-0"></span>Armbandgröße

Das Armband ist in den folgenden Größen erhältlich. Als Zubehör verkaufte Armbänder können etwas anders ausfallen.

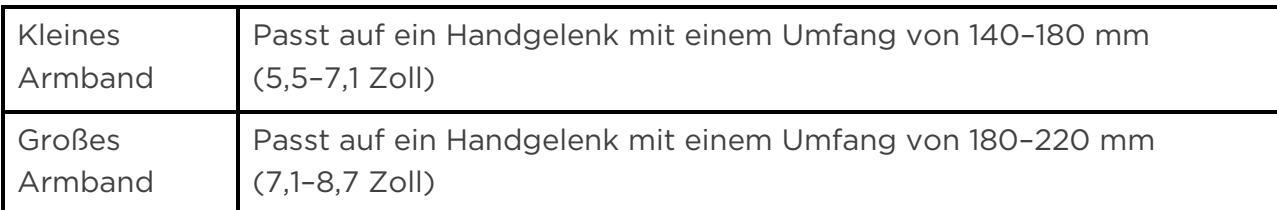

#### <span id="page-58-1"></span>Umgebungsbedingungen

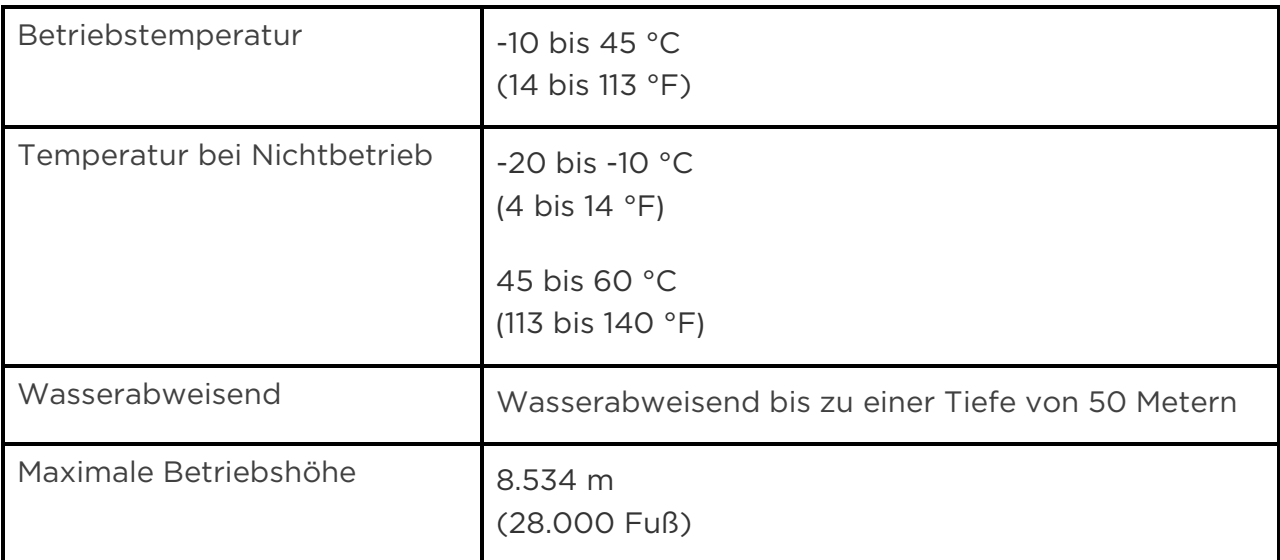

#### <span id="page-58-2"></span>Mehr erfahren

Unter [http://help.fitbit.com](http://help.fitbit.com/) erhältst du weitere Informationen zu deiner Uhr und dem Dashboard.

## <span id="page-58-3"></span>Rückgabe und Garantie

Garantieinformationen und die Fitbit.com-Rückgaberichtlinie findest du unter [http://www.fitbit.com/returns.](http://www.fitbit.com/returns)

# <span id="page-59-0"></span>Zulassungsbestimmungen und Sicherheitshinweise

Zulassungsinformationen in ausgewählten Regionen findest du ebenfalls auf deinem Gerät. Zum Anzeigen der Informationen:

Einstellungen > Info > Zulassungsinformationen

## <span id="page-59-1"></span>USA: Erklärung der Federal Communications Commission (FCC)

Model Names: FB504 and FB505

Notice to the User: The FCC ID can also be viewed on your device. Instructions to view content from your menu:

Settings > About > Regulatory Info

This device complies with Part 15 of the FCC Rules.

Operation is subject to the following two conditions:

- 1. This device may not cause harmful interference and
- 2. This device must accept any interference, including interference that may cause undesired operation of the device.

#### FCC Warning

Changes or modifications not expressly approved by the party responsible for compliance could void the user's authority to operate the equipment.

Note: This equipment has been tested and found to comply with the limits for a Class B digital device, pursuant to part 15 of the FCC Rules. These limits are designed to provide reasonable protection against harmful interference in a residential installation. This equipment generates, uses and can radiate radio frequency energy and, if not installed and used in accordance with the instructions, may cause harmful interference to radio communications. However, there is no guarantee that interference will not occur in a particular installation. If this equipment does cause harmful interference to radio or television reception, which can be determined by turning the equipment off and on, the user is encouraged to try to correct the interference by one or more of the following measures:

- Reorient or relocate the receiving antenna.
- Increase the separation between the equipment and receiver.
- Connect the equipment into an outlet on a circuit different from that to which the receiver is connected.
- Consult the dealer or an experienced radio/TV technician for help.

This device meets the FCC and IC requirements for RF exposure in public or uncontrolled environments.

Model FB504:

FCC ID: XRAFB504

Model FB505

FCC ID: XRAFB505

## <span id="page-60-0"></span>Kanada: Erklärung der Industry Canada (IC)

Model Names FB504 and FB505

Notice to the User: The IC ID can also be viewed on your device. Instructions to view content from your menu:

Settings > About > Regulatory Info

This device meets the IC requirements for RF exposure in public or uncontrolled environments.

Cet appareil est conforme aux conditions de la IC en matière de RF dans des environnements publics ou incontrôlée

IC Notice to Users English/French in accordance with current issue of RSS GEN:

This device complies with Industry Canada license exempt RSS standard(s).

Operation is subject to the following two conditions:

- 1. this device may not cause interference, and
- 2. this device must accept any interference, including interference that may cause undesired operation of the device.

Cet appareil est conforme avec Industrie Canada RSS standard exempts de licence (s). Son utilisation est soumise à Les deux conditions suivantes:

- 1. cet appareil ne peut pas provoquer d'interférences et
- 2. cet appareil doit accepter Toute interférence, y compris les interférences qui peuvent causer un mauvais fonctionnement du dispositive

Model FB504:

IC: 8542A-FB504

Model FB505:

IC: 8542A-FB505

## <span id="page-61-0"></span>Europäische Union (EU)

Model Name FB505

#### Simplified EU Declaration of Conformity

Hereby, Fitbit, Inc. declares that the radio equipment type Model FB505 is in compliance with Directive 2014/53/EU. The full text of the EU declaration of conformity is available at the following internet address: www.fitbit.com/safety

#### Vereinfachte EU-Konformitätserklärung

Fitbit, Inc. erklärt hiermit, dass die Funkgerättypen Modell FB505 die Richtlinie 2014/53/EU erfüllen. Der vollständige Wortlaut der EU-Konformitätserklärungen kann unter folgender Internetadresse abgerufen werden: www.fitbit.com/safety

#### Declaración UE de Conformidad simplificada

Por la presente, Fitbit, Inc. declara que el tipo de dispositivo de radio Modelo FB505 cumple con la Directiva 2014/53/UE. El texto completo de la declaración de conformidad de la UE está disponible en la siguiente dirección de Internet: www.fitbit.com/safety

#### Déclaration UE de conformité simplifiée

Fitbit, Inc. déclare par la présente que les modèles d'appareils radio FB505 sont conformes à la Directive 2014/53/UE. Les déclarations UE de conformité sont disponibles dans leur intégralité sur le site suivant : www.fitbit.com/safety

#### Dichiarazione di conformità UE semplificata

Fitbit, Inc. dichiara che il tipo di apparecchiatura radio Modello FB505 è conforme alla Direttiva 2014/53/UE. Il testo completo della dichiarazione di conformità UE è disponibile al seguente indirizzo Internet: [www.fitbit.com/safety](http://www.fitbit.com/safety)

#### <span id="page-61-1"></span>Australien und Neuseeland

Model Name FB505

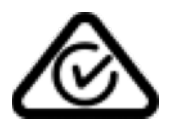

<span id="page-61-2"></span>China

Model Name FB505

China RoHS

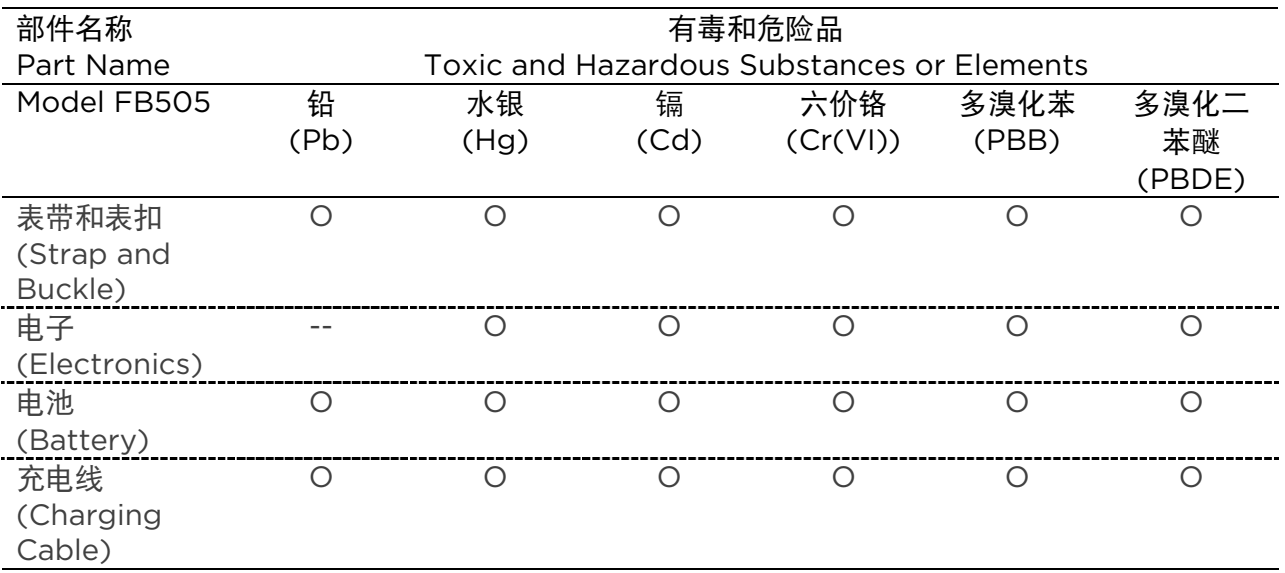

本表格依据 SJ/T 11364 的规定编制

O = 表示该有害物质在该部件所有均质材料中的含量均在 GB/T 26572规定的限量要求以下 (indicates that the content of the toxic and hazardous substance in all the Homogeneous Materials of the part is below the concentration limit requirement as described in GB/T 26572).

X = 表示该有害物质至少在该部件的某一均质材料中的含量超出 GB/T 26572规定的限量要 求 (indicates that the content of the toxic and hazardous substance in at least one Homogeneous Material of the part exceeds the concentration limit requirement as described in GB/T 26572).

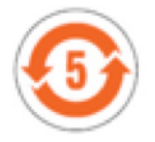

<span id="page-62-0"></span>Indonesien

Model Name FB505

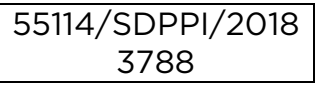

<span id="page-62-1"></span>Mexiko

Model Names FB504 and FB505

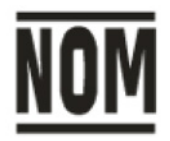

"La operación de este equipo está sujeta a las siguientes dos condiciones: (1) es posible que este equipo o dispositivo no cause interferencia perjudicial y (2) este equipo o dispositivo debe aceptar cualquier interferencia, incluyendo la que pueda causar su operación no deseada

<span id="page-63-0"></span>Marokko

Model Name FB505

AGREE PAR L'ANRT MAROC

Numéro d'agrément: 15884 ANRT 2018

Date d'agrément: 22/02/2018

#### <span id="page-63-1"></span>Nigeria

Model Name FB505

Connection and use of this communications equipment is permitted by the Nigerian Communications Commission.

#### <span id="page-63-2"></span>Philippinen

Model Name FB505

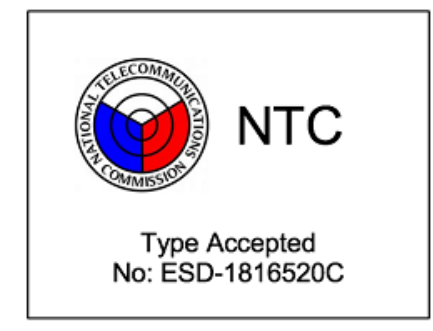

#### <span id="page-64-0"></span>Serbien

Model Name FB505

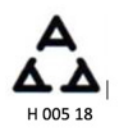

<span id="page-64-1"></span>Südkorea

Model Name FB505

클래스 B 장치 (가정 사용을위한 방송 통신 기기) : EMC 등록 주로 가정용 (B 급)으로하고, 모든 지역에서 사용할 수 있습니다 얻을이 장치.

"해당 무선설비는 전파혼신 가능성이 있으므로 인명안전과 관련된 서비스는 할 수 없습니다."

#### <span id="page-64-2"></span>Taiwan

Model Name FB505

注意!

依據 低功率電波輻射性電機管理辦法

第十二條 經型式認證合格之低功率射頻電機,非經許可,公司、商號或使用者均不得擅自變更頻 率、加大功率或變更原設計之特性及功能

第十四條

低功率射頻電機之使用不得影響飛航安全及干擾合法通信;經發現有干擾現象時,應立即停用, 並改善至無干擾時方得繼續使用。

前項合法通信,指依電信法規定作業之無線電通信。

低功率射頻電機須忍受合法通信或工業、科學及醫療用電波輻射性電機設備之干擾。

Translation:

Article 12

Without permission, any company, firm or user shall not alter the frequency, increase the power, or change the characteristics and functions of the original design of the certified lower power frequency electric machinery.

#### Article 14

The application of low power frequency electric machineries shall not affect the navigation safety nor interfere a legal communication, if an interference is found, the service will be suspended until improvement is made and the interference no longer exists. The foregoing legal communication refers to the wireless telecommunication operated according to the telecommunications laws and regulations. The low power frequency electric machinery should be able to tolerate the interference of the electric wave radiation electric machineries and equipment for legal communications or industrial and scientific applications.

使用過度恐傷害視力」

使用30分鐘請休息10分鐘。 2歲以下幼兒不看螢幕,2歲以上每天看螢幕不要超過1小時。

Translation:

"Excessive use may cause damage to vision"

Rest for 10 minutes after every 30 minutes.

Children under 2 years old should stay away from this product. Children 2 years old or more should not see the screen for more than 1 hour. see the screen for more than 1 hour.

#### 電池警語:

此裝置使用鋰電池。

若未遵照下列準則,則裝置內的鋰離子電池壽命可能會縮短或有損壞裝置、發生火災、化學品灼 傷、電解液洩漏及/或受傷的風險。

- 請勿拆解、鑿孔或損壞裝置或電池。
- 請勿取出或嘗試取出使用者不可自行更換的電池。
- 請勿將電池曝露於火焰、爆炸或其他危險中。
- 請勿使用尖銳物品取出電池。

Translation:

Battery warning:

This device uses a lithium battery.

If the following guidelines are not followed, the life of the lithium-ion battery in the device may be shortened or there is a risk of damage to the device, fire, chemical burn, electrolyte leakage and / or injury.

- Do not disassemble, puncture or damage the device or battery.
- Do not remove or try to remove the battery that the user can not replace.
- Do not expose the battery to flames, explosions or other hazards.
- Do not use sharp objects to remove the battery.

#### Taiwan RoHS

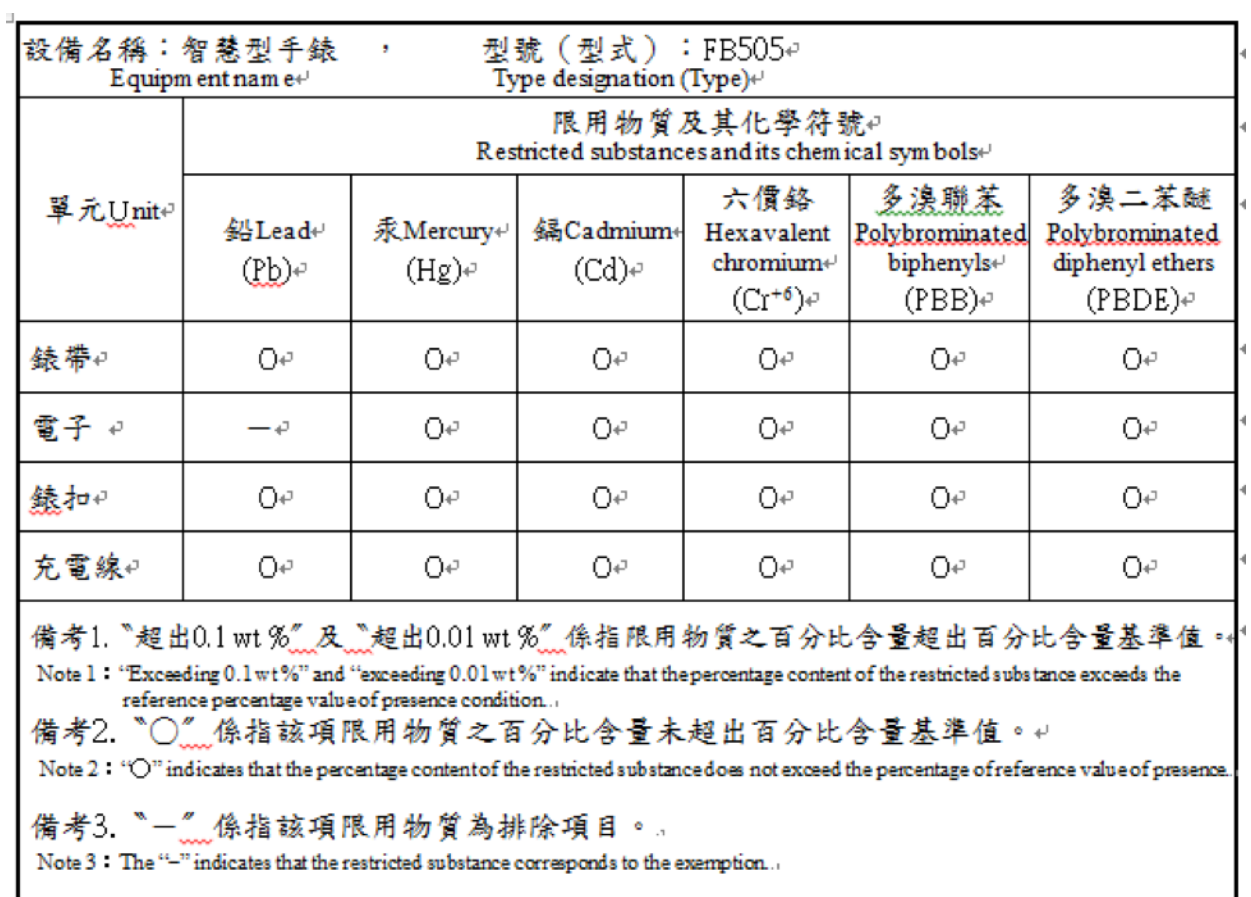

#### <span id="page-66-0"></span>Vereinigte Arabische Emirate

Model Name FB505

TRA Registered No: ER/61589/18 Dealer No: 35294/14